## SAVVAS Literature,

### SAVVAS **GETTING STARTED GUIDE v2**

### **INTRODUCTION**

Savvas Literature Realize

### PROGRAM

**Contents** eTexts Close Reading Tool Online Writer's Notebook Multimedia & Teacher Resources

EssayScorer & SummaryScorer

Plagiarism Checker

Customize **Search** 

Assign Data & Reports

### REGISTRATION (Administrators/Tech Coordinators)

Find Your School Code Create Teacher Accounts Create Classes Upload and Add Students

### SUPPORT And the support of the support of  $\overline{42}$

System Requirements Technical & Product Support

Dash ACTIVe-book: Creating Classes

Dash ACTIVe-book: Enrolling Students

Activate EssayScorer and SummaryScorer

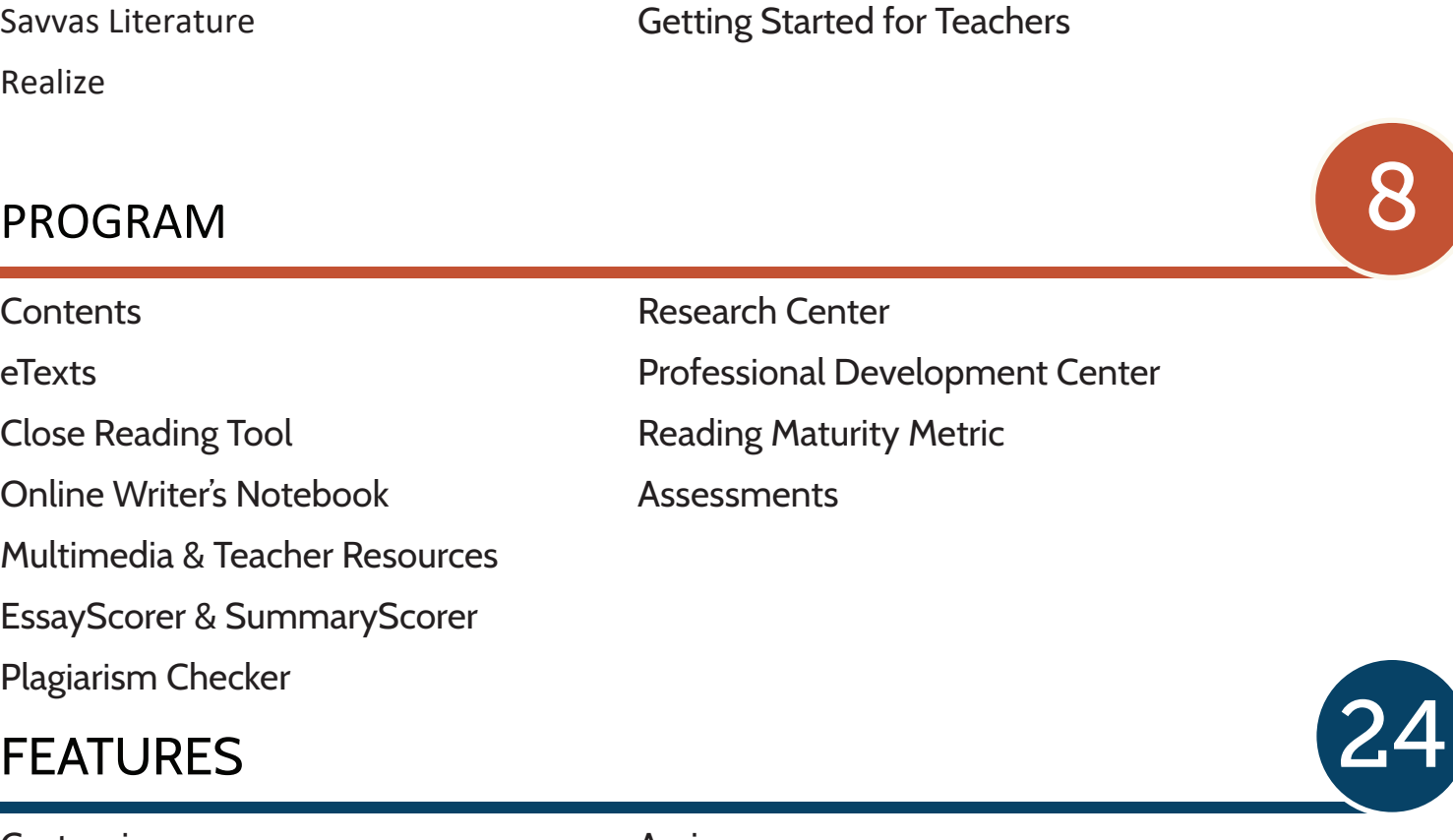

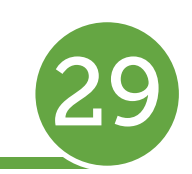

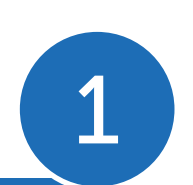

## Savvas Literature 1999 – 1999 – 1999 – 1999 – 1999 – 1999 – 1999 – 1999 – 1999 – 1999 – 1999 – 1999 – 1999 – 1<br>Savvas Literature

## Welcome!

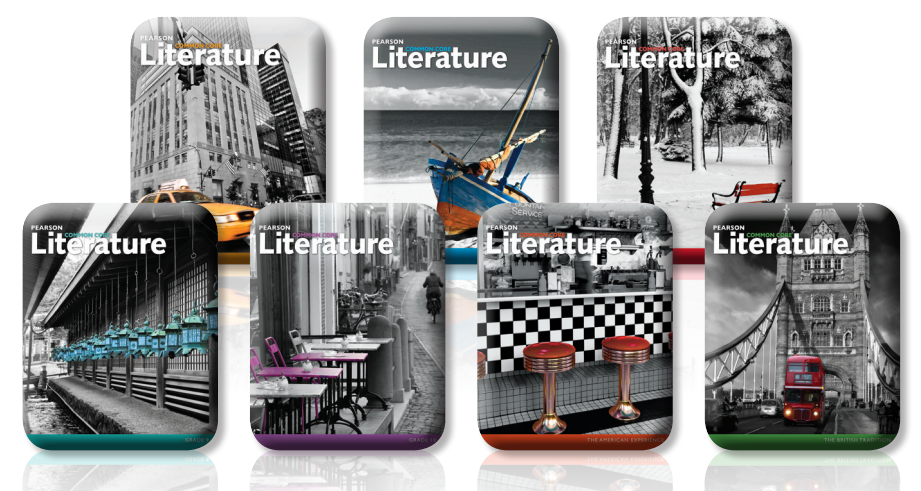

*Savvas* **Literature** is a powerful and comprehensive English Language Arts program designed to help teachers prepare students for college and career. The program provides a clear pathway to student success by integrating quality instruction with innovative technology, meaningful practice, and real-world application.

*Savvas* **Literature** makes learning accessible for ALL students with:

- A **gradual release instructional model** that builds student understanding, confidence, and independence
- **Clear expectations of what students need to be able to accomplish** by including models for Reading, Discussion, Research, and Writing
- Appropriate **scaffolding** and **explicit instruction to meet the standards**
- **Embedded multi-genre Text Sets** that include resources, assessment, and built-in instructional support
- **Close Reading strategies that go beyond just multidraft reading with** Read, Discuss, Research, and Writing strategies to engage students in learning
- Multiple integrated writing opportunities and performance tasks **that require students to develop insight on a topic, take a position, and defend it with text evidence**
- **Instructional flexibility to differentiate** learning through digital tools that allow you to upload customized lessons, add links, and rearrange content
- **Rich and diverse literature** that includes classic, contemporary, informational, and literary texts
- **Easy-to-use technology tools that bring learning to life** with multimedia resources, background and author videos, EssayScorer, plagiarism checker, SummaryScorer and more
- **Next-generation assessment practice tests** that include technology-enhanced test items

This **Getting Started Guide** will walk you through the program features. *Savvas* Literature provides print instructional materials as well as a comprehensive digital program with built-in resources at point-of-use. You can easily customize, add to, and rearrange the curriculum.

NOTE: Print resources may vary from school to school based on what was purchased. However, all resources are also online, so whether you receive the print component or not, you will still have access to the digital content.

## **INTRODUCTION**<br>Savvas Literature for Students

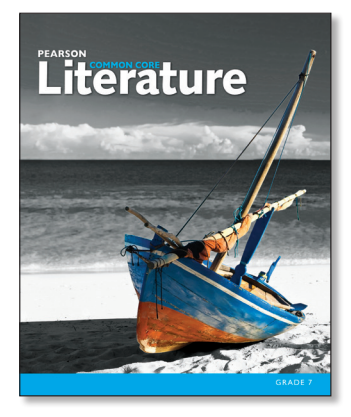

**Student Edition:** Includes 5/6 units of instruction that provide scaffolding, workshops, models, assessments, and embedded Text Sets.

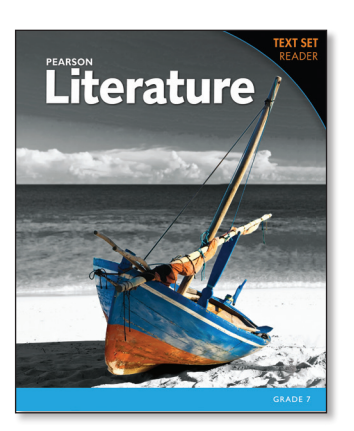

**Text Set Reader:** An alternate format of the Student Edition which includes only the multigenre Text Sets from each unit for easy access in the classroom or at home (Grades 6-10 only).

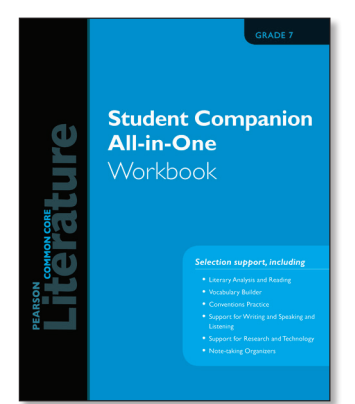

ior every selection in the<br>program focused on vocabulary, for every selection in the **Student Companion All-in-One Workbook:** Provides support writing, literary analysis, integrated language skills, and enrichment.

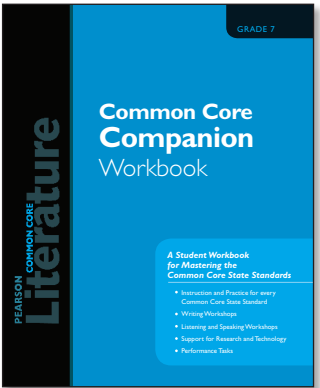

**Common Core Companion Workbook:** Provides instruction, modeling, and practice for every Standard. Explains the standards in student-friendly language and includes performance tasks.

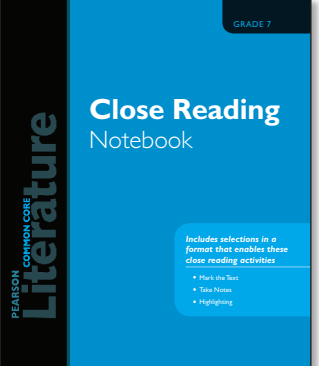

**Close Reading Notebook: Close Reading Notebook:**  $\blacksquare$ Provides selections from the Student Edition for students to highlight, markup, and practice close reading activities and strategies. Includes instruction, protocol, and models on how to close read and mark a text.

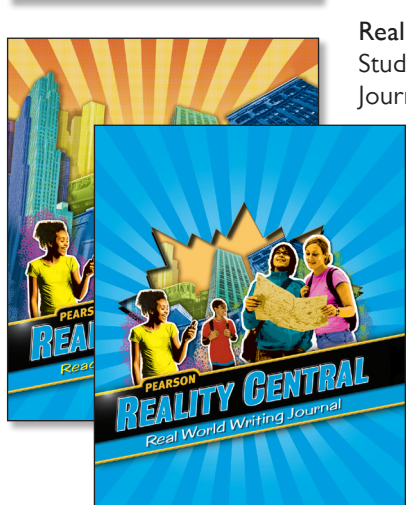

**Reality Central:** Includes a Student Edition and Writing Journal for struggling learners.

> Features short, highinterest, nonfiction readings with real-life connections, practice activities, and engaging projects.

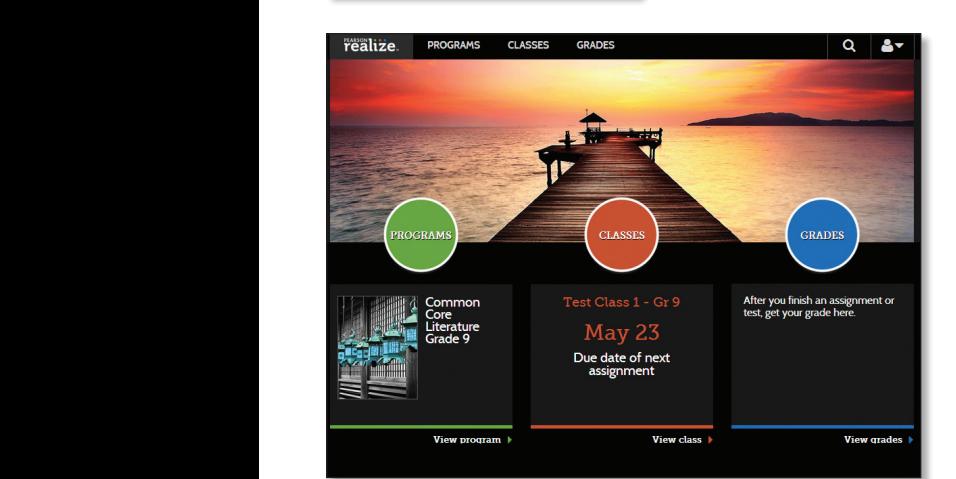

**Savvas Literature Online:** Digital resources including the Close Reading Tool, Online Writer's Notebook, and the Student Edition etext with

- · Full selection audio
- · Selection summaries in English, Spanish, Haitian Creole
- · Background and Big Question Videos
- · Online Literature Library
- · Grammar Tutorials and more!

### Savvas Literature for Teachers

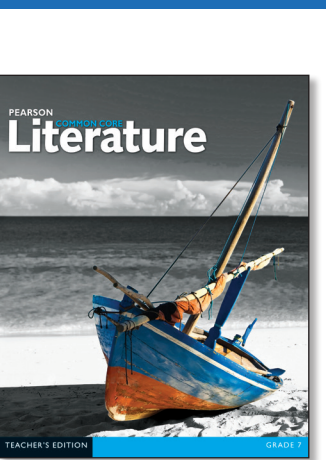

management strategies, and **Teacher's Edition:** Provides clear instruction, classroom differentiated support to teach and reinforce reading, writing, speaking and listening, and language skills and concepts.

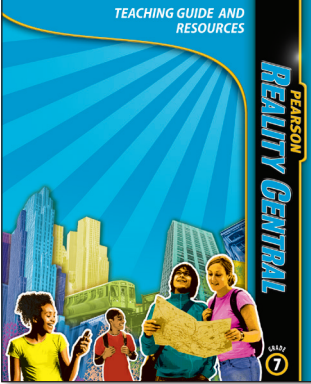

LIT15\_ANC69\_RK\_CV.indd 2 3/30/13 12:11 PM **Reality Central Teaching Guide:**  Includes instructional support for Reality Central.

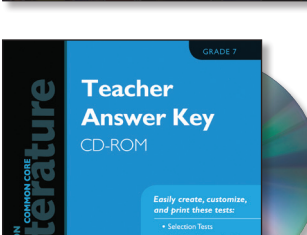

**Teacher Answer Key:** Contains answer keys to the Common Core Companion Workbook, Selection-Level Activities, and Unit-Level Activities.

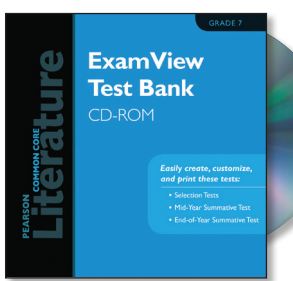

**Hear It!** CD-ROM

**ExamView CD:** Allows teachers to create and customize the program's assessments for Beginning-of-Year, Mid-year, End-of-Year, Selection, Benchmark, and Open-Book Tests.

**Hear It! Audio CD:** Provides full selection audio from the Student Edition.

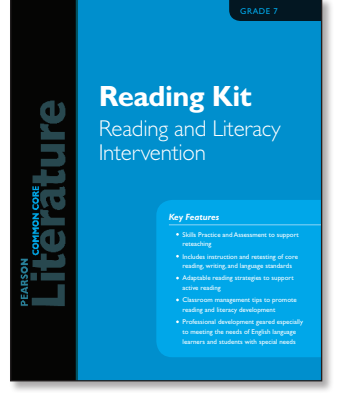

**Reading Kit:** Provides re-teaching and practice for reading, writing, and language skills for all skills taught in the program. Includes professional development and strategies for teaching ELLs and students with special needs.

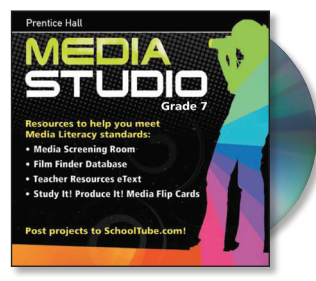

**Media Studio:** A media literacy resource that helps students analyze and make sense of the media they see every day and focuses on three types of media: film, news, and advertising and Teaching Guide Study It! Produce it! Flip Cards and Teaching Guide.

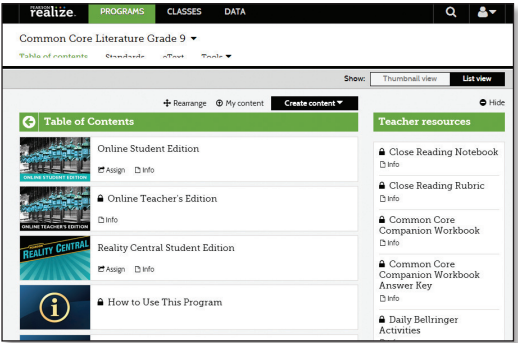

**Savvas Literature Online:** Offers robust instructional support and resources including

- · Student eText
- · Teacher's Edition etext
- · Online Writer's Notebook
- · Close Reading Tool
- · Interactive Worksheets and Graphic Organizers
- · Reader's Notebook Adapted/EL/Spanish Versions
- · Reality Central
- · Assessments
- · Online Research Center
- · Novel Resources that include Lesson Plans and activities for  $250 + \text{title}$
- · Online Literature Library
- · EssayScorer and SummaryScorer
- · Online Professional Development Center
- · Teacher resources and selection support
- · Curriculum Builder
- · KMZ Virtual Tours
- · Interactive Whiteboard Lessons and more!

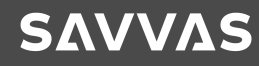

### Savvas Literature

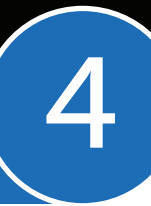

## Any time, anywhere, any device!

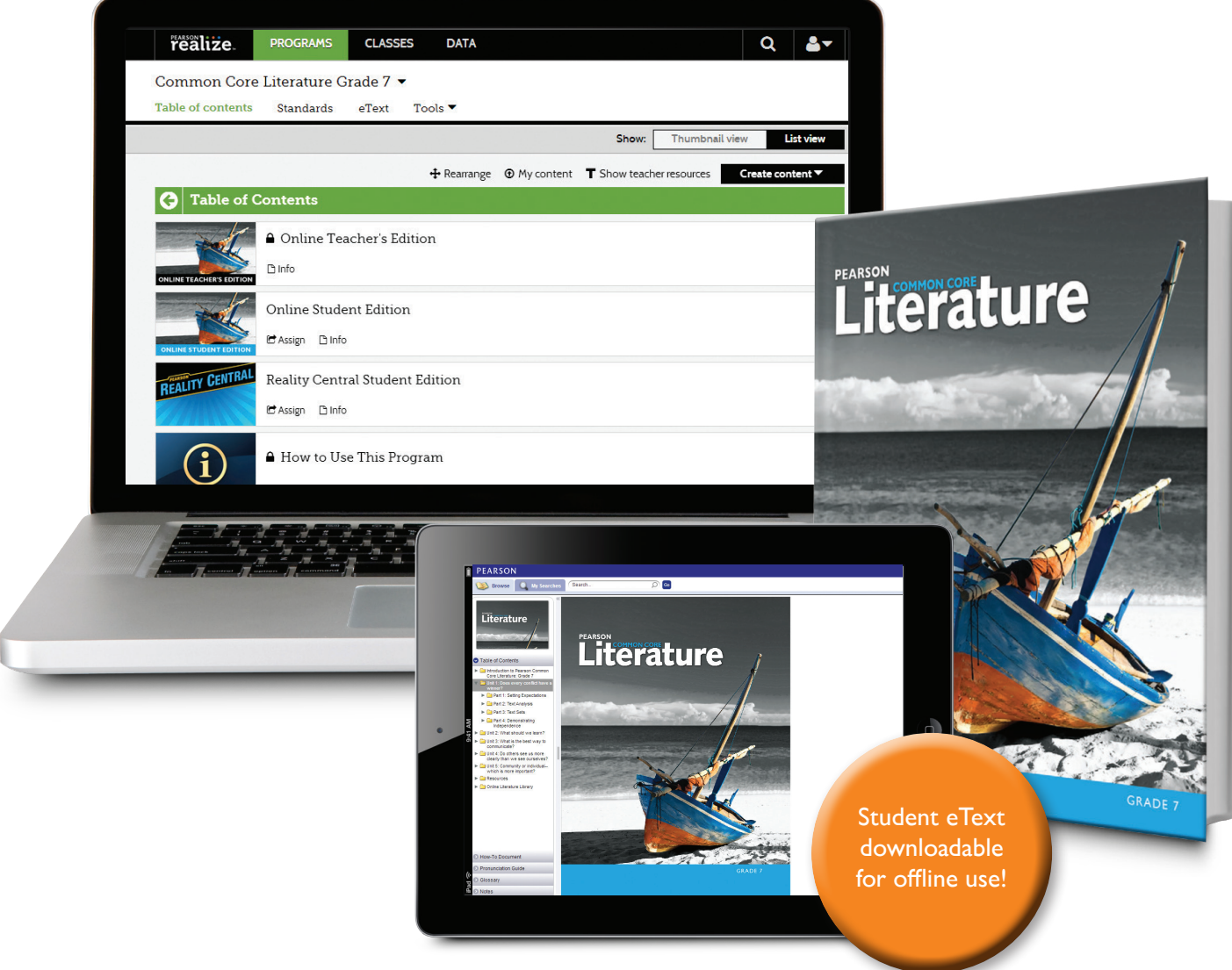

Whether you choose to use the print, all digital, or blended model, *Savvas* Literature offers flexible formats to meet your needs now and in the future.

This transitional program is designed to grow with you and your students as you move forward. You can access the program any time, anywhere, on any device.

## Realize Your Potential **5**

Realize is a new and powerful learning management system that is responsive design and device agnostic. Access all your instructional resources and interactive tools from any device, anywhere, anytime. Standards-aligned content, flexible classroom management tools, embedded assessments, and amazing data is available to you instantly.

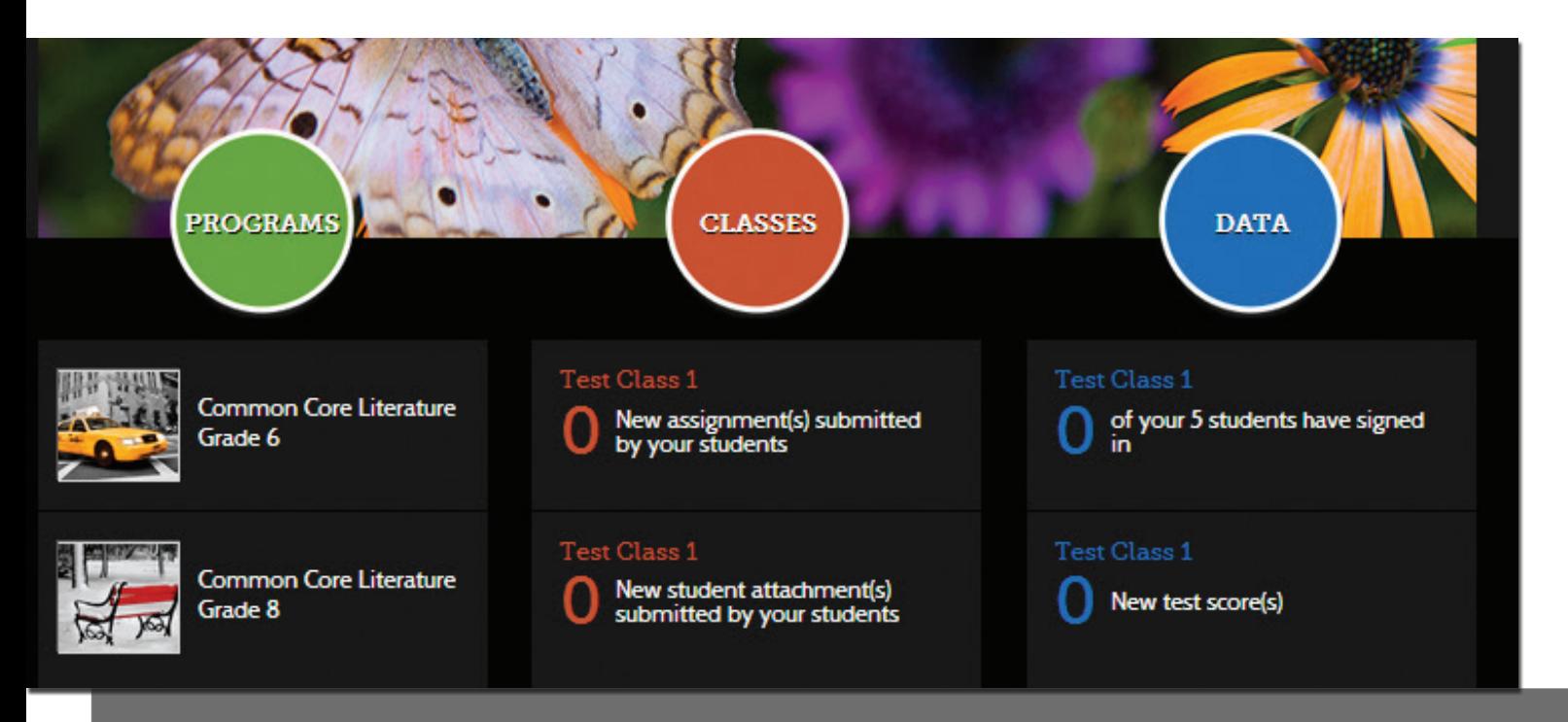

**NOTE:** Directions on how to set up teacher and student accounts begin on page 29, but below are some notes to the **Administrators/Technology Coordinators** who may be supporting your school's technology needs.

Savvas Realize has an administrator account; however, we recommend that customers who want more robust management tools use the Savvas SuccessNet Adminstrator Account which allows them to manage multiple Savvas platforms.

- **Use or request a** Savvas Realize or a Successnet Administrator Account. If using a SuccessNet Administrator account, teachers can upload students and the SuccessNet system will then aggregate users to other associated platforms such as Savvas Realize, SuccessNet Plus, OLE, and the eText platform. These additional systems read from the same authentication area as Savvas Realize.
- **Classes:** Classes are managed and created by teachers. This includes class enrollment.
- **Student Account Creation:** Teachers may manually create student accounts; however, if there is a large number of students using the program, we recommend you use a Savvas SuccessNet Administrator Account to upload students.
- **Teacher Registration:** Teachers must self-register with their school code or may have Adminstrators/Tech Coordinators register for them and distribute the Teacher Account information.

Visit the Fresh Ideas for Teaching blog at https://blog.savvas.com/

PLEASE NOTE: Final location of resources on Realize may change slightly from this guide due to continuing platform development and improvements.

## **INTRODUCTION**<br>Getting Started for Teachers

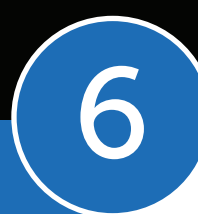

ELAdashboard.com is where you will access the digital resources for *Savvas* Literature.

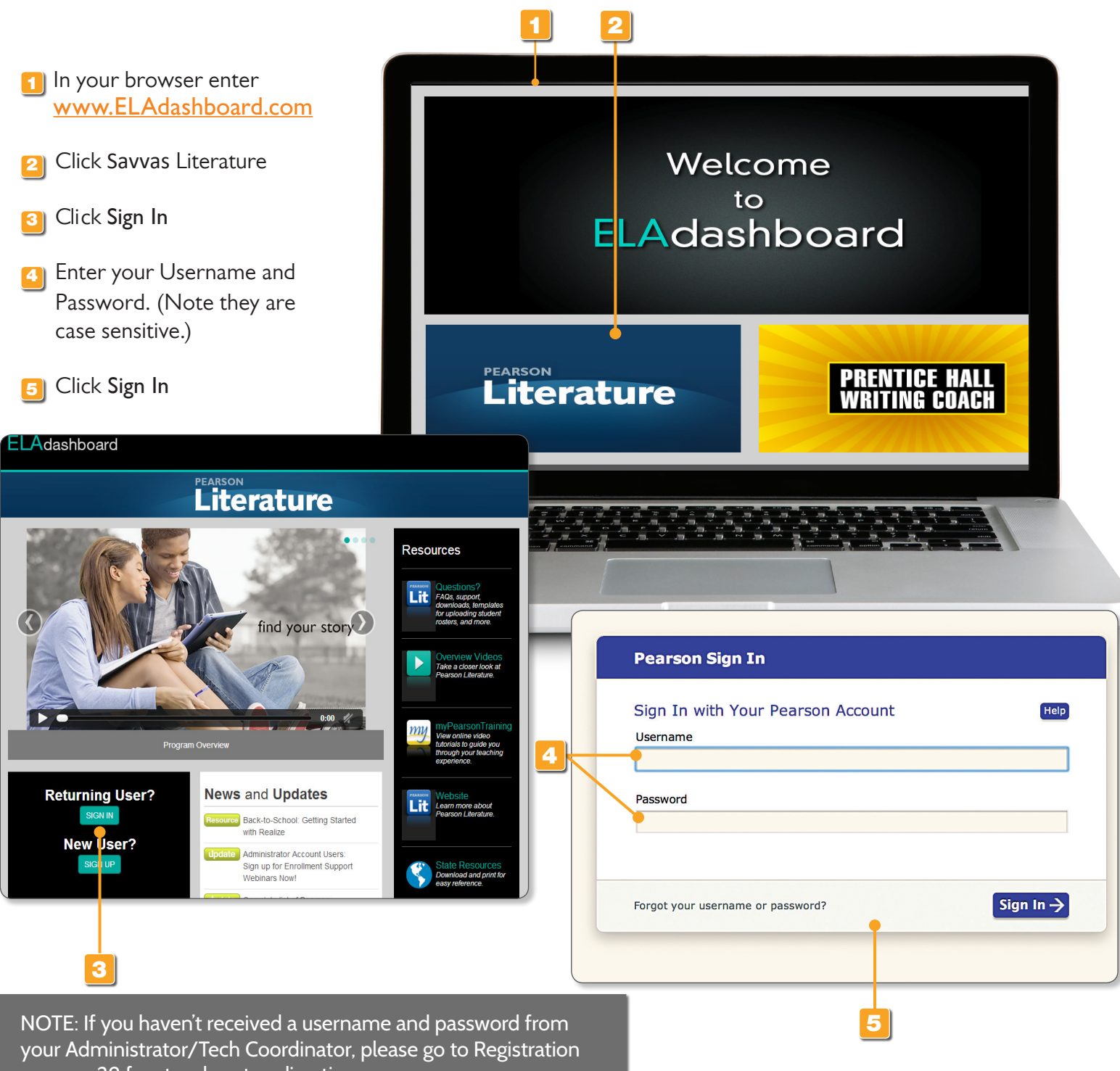

on page 29 for step-by-step directions.

### Getting Started for Teachers

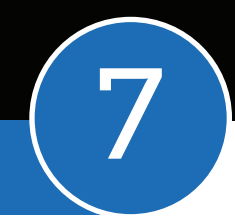

If this is the first time you are accessing your Savvas Realize account, you will need to perform some basic steps to finish setting up your account.

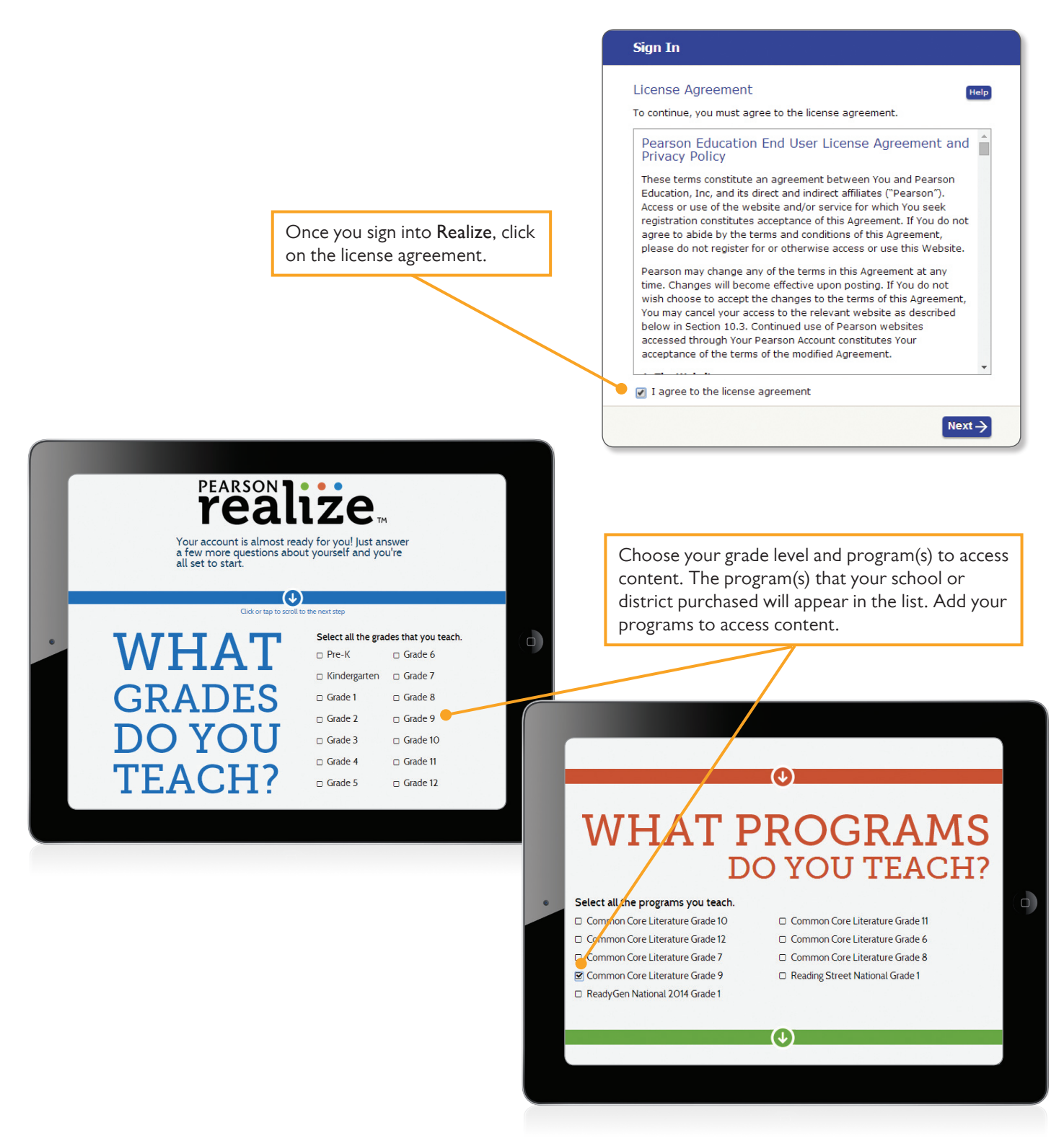

PLEASE NOTE: Final location of resources on Realize may change slightly from this guide due to continuing platform development and improvements.

## **PROGRAM** 8

### **Contents**

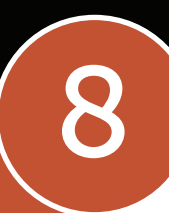

Once you are logged in, you will see the Realize home screen. You will access your Programs, Classes, and Data from this home page.

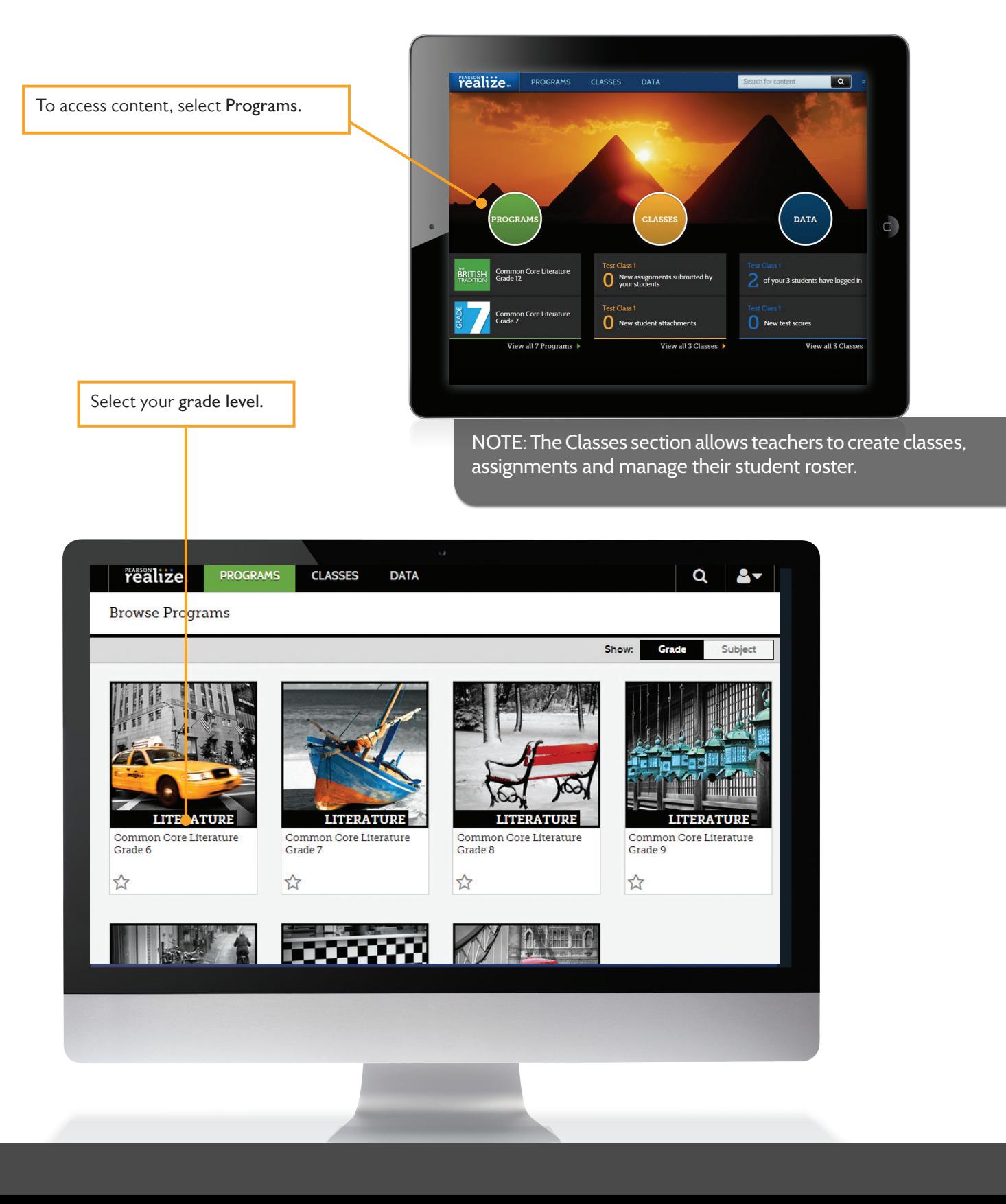

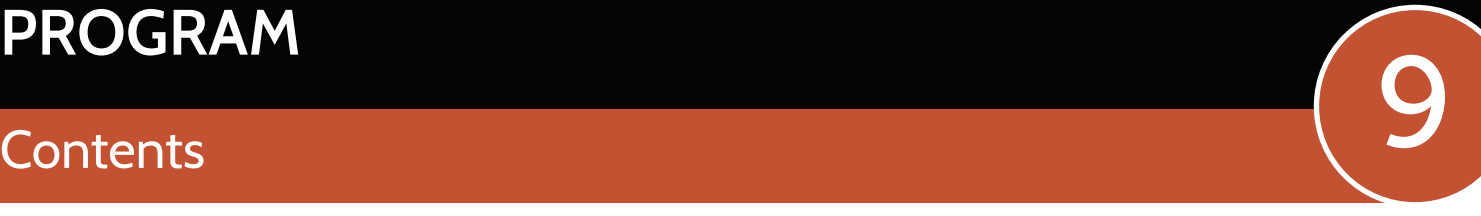

Quickly access all grade-level resources from the Table of Contents screen. This layout follows the program structure with the units in order and assessments placed where recommended.

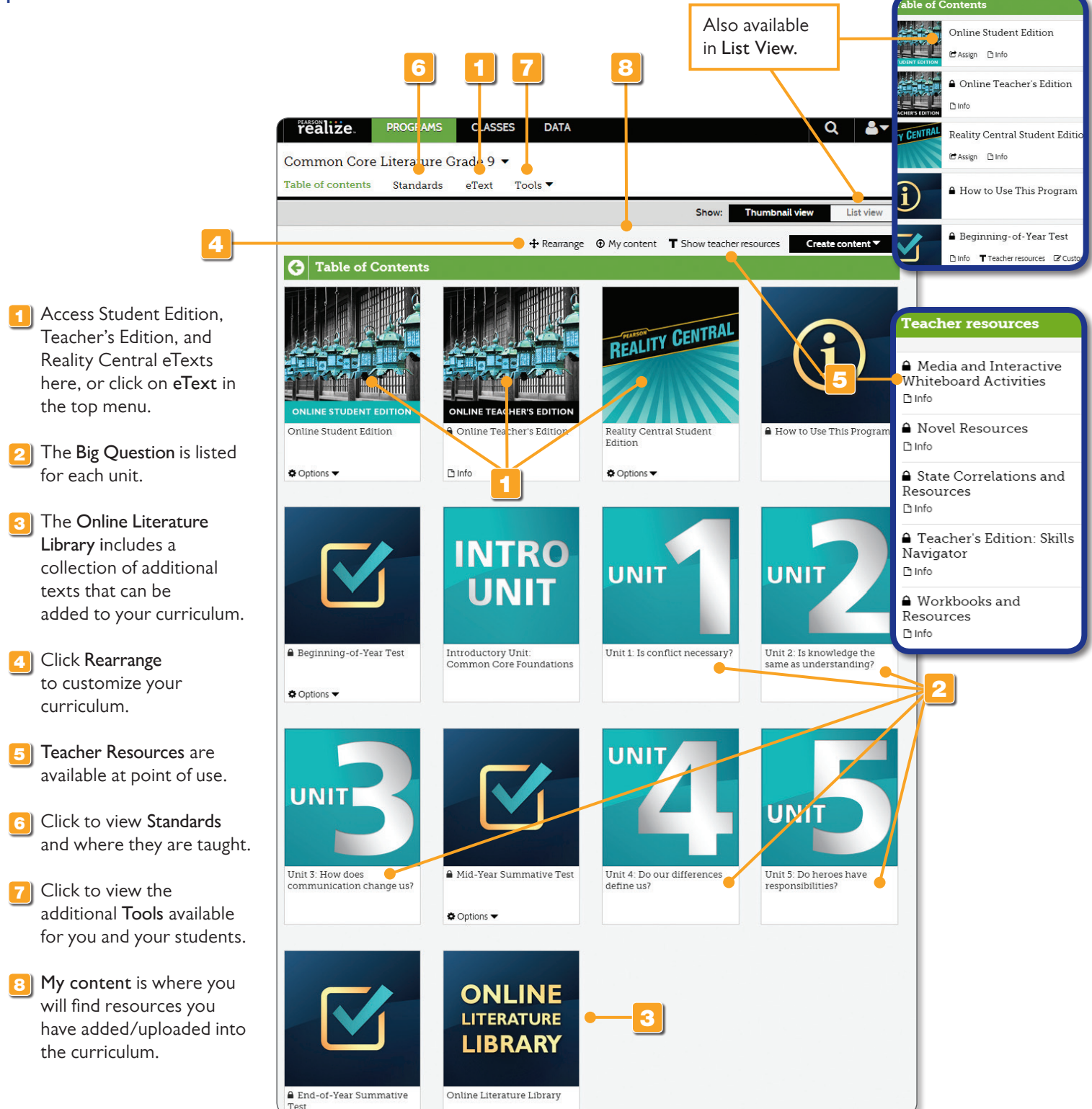

PLEASE NOTE: Final location of resources on Realize may change slightly from this guide due to continuing platform development and improvements.

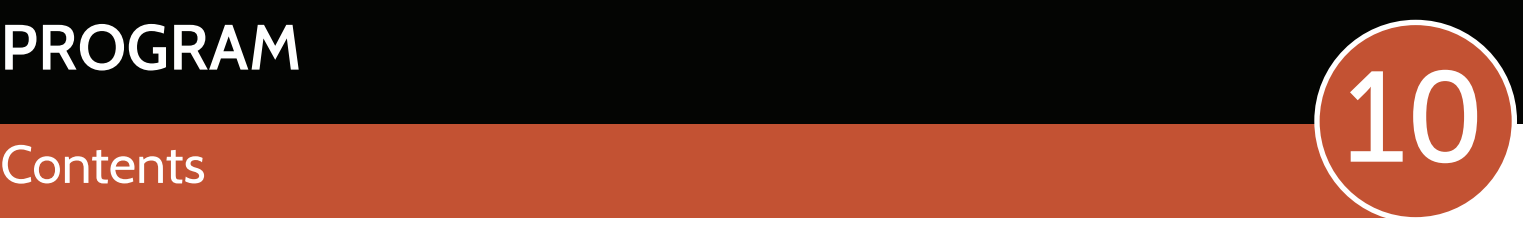

The Unit View includes all parts of the unit and the unit-level assessment.

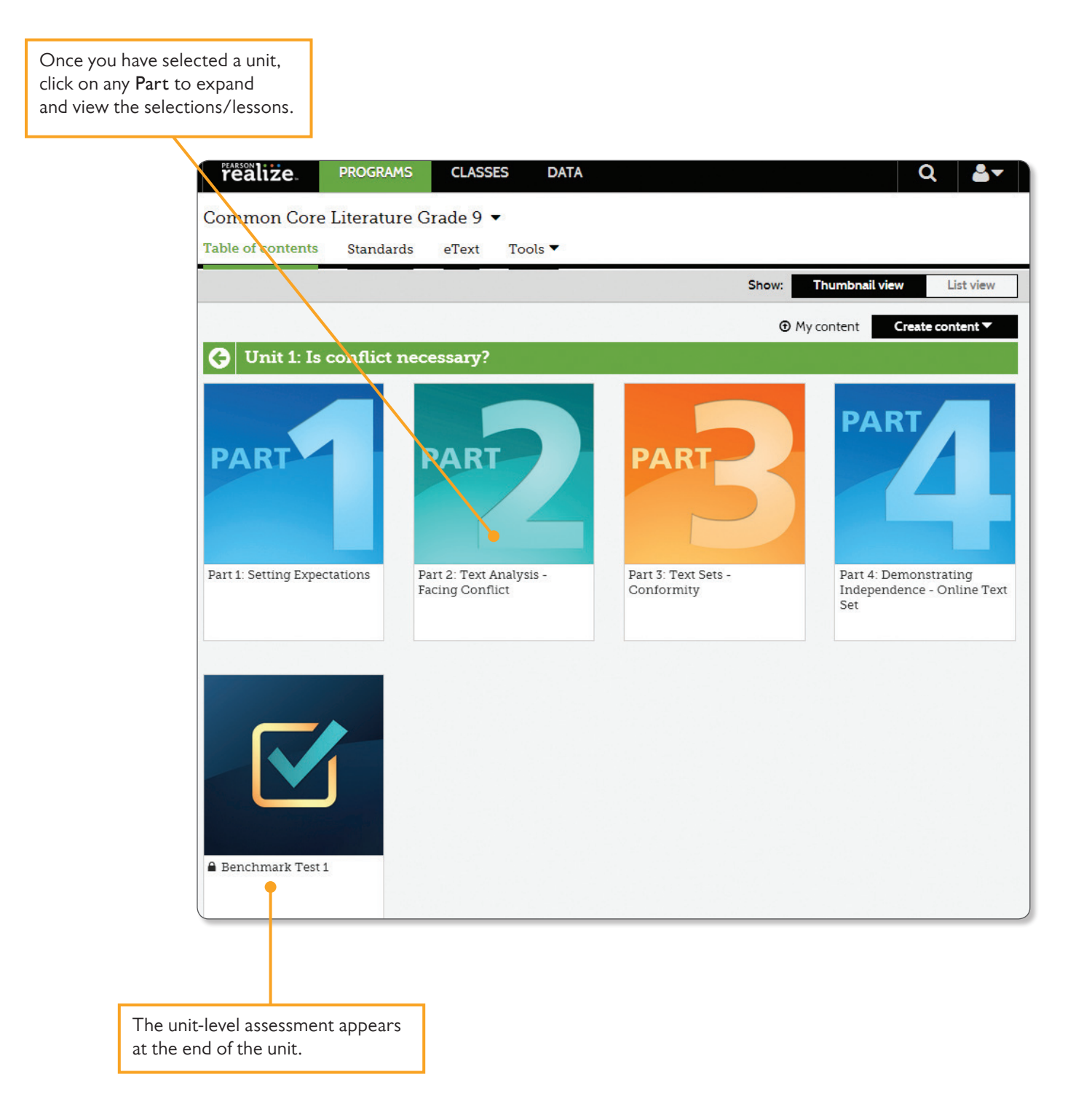

### **PROGRAM**

2 Click Info for a

specific item.

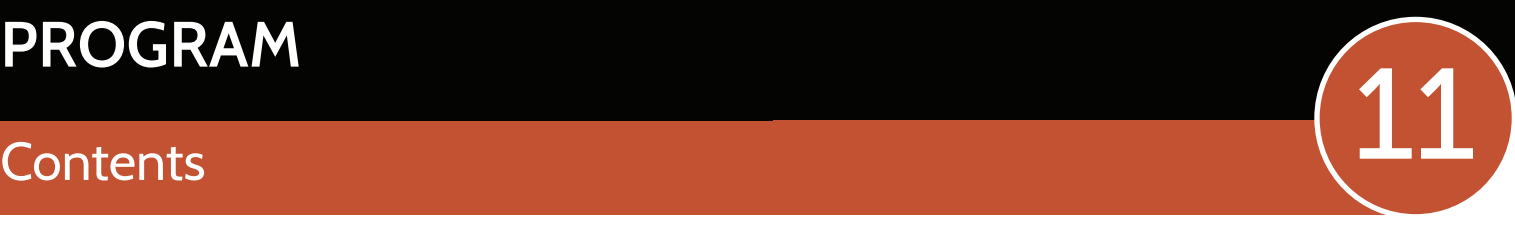

**SAVVAS** 

The Part View includes all selections/lessons and the part-level resources.

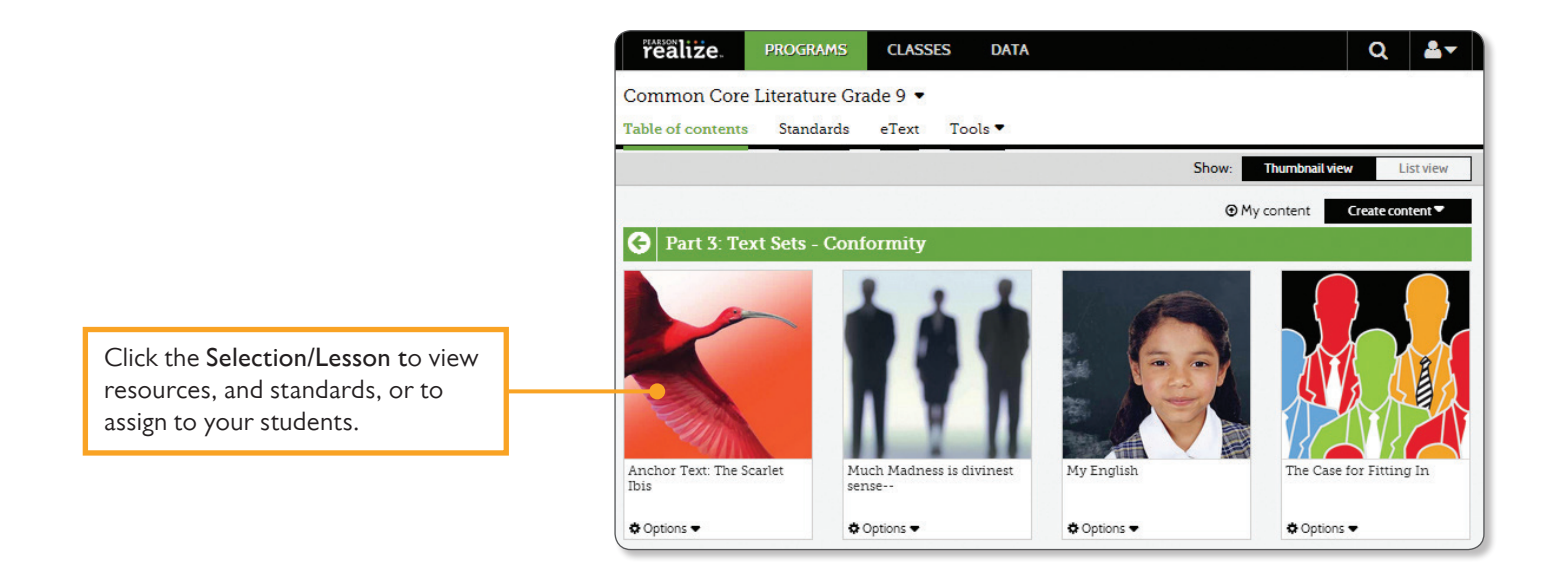

When you expand the selection/lesson, the associated student resources will appear.

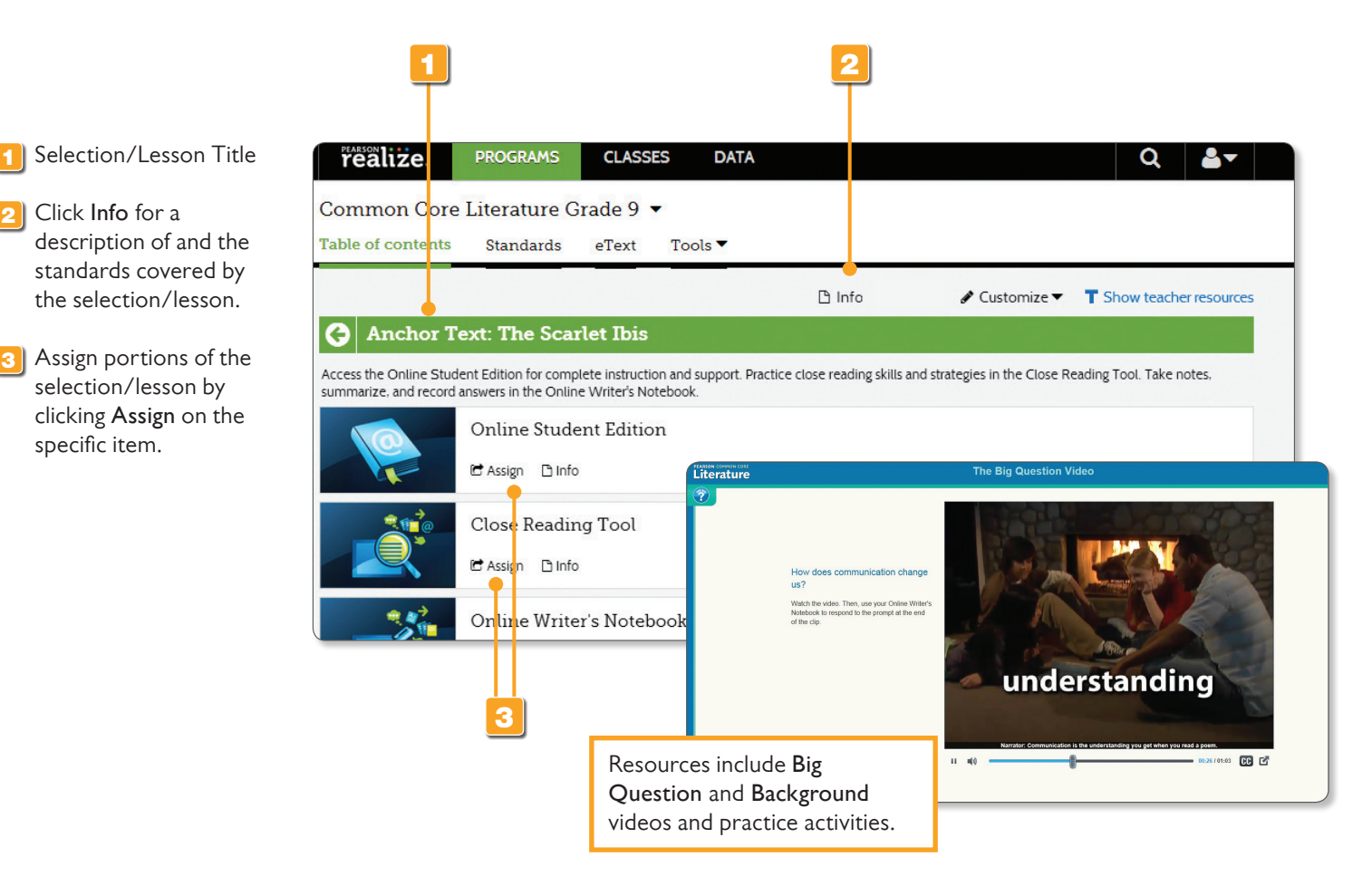

PLEASE NOTE: Final location of resources on Realize may change slightly from this guide due to continuing platform development and improvements.

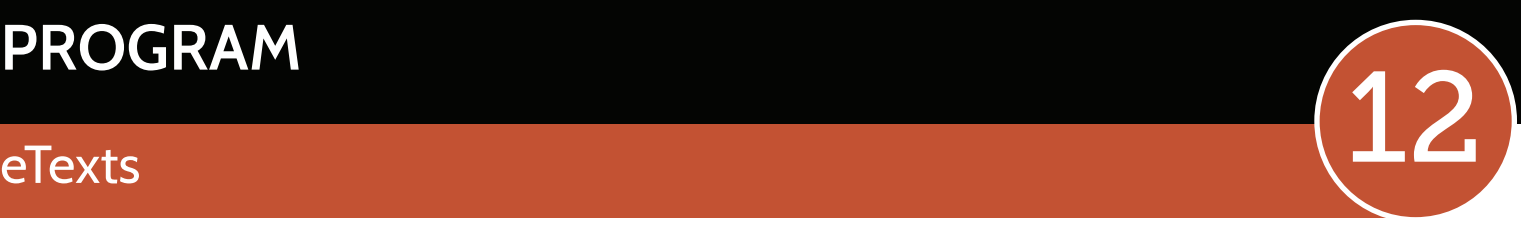

### The eTexts provide easy and convenient access to your Student or Teacher's Edition any time, anywhere, on any device.

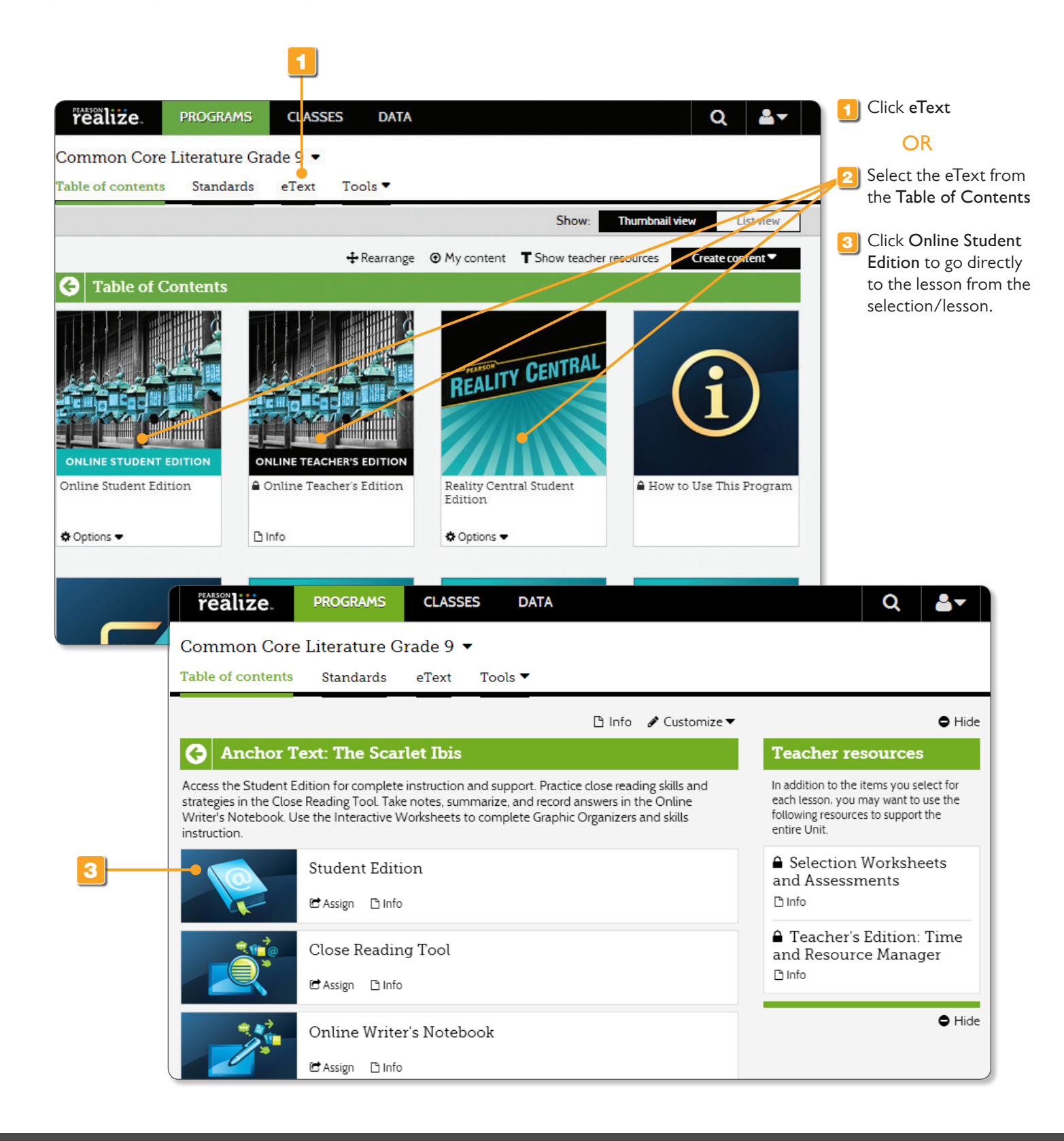

### **PROGRAM**

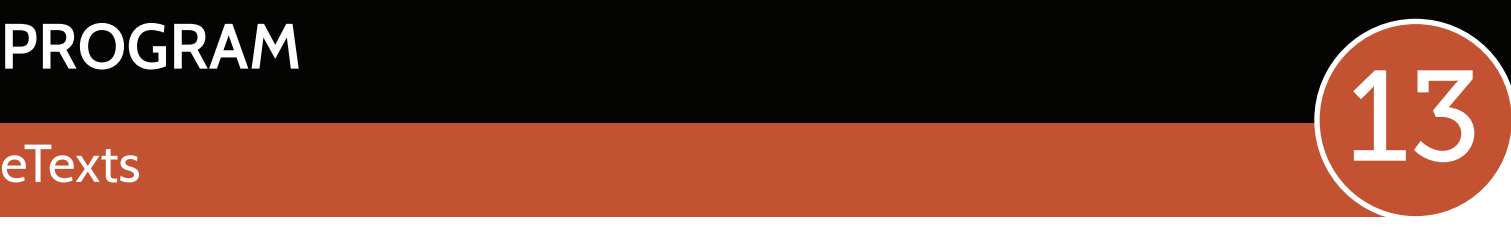

### Multimedia resources and interactive tools are at point-of-use in the Student Edition eText.

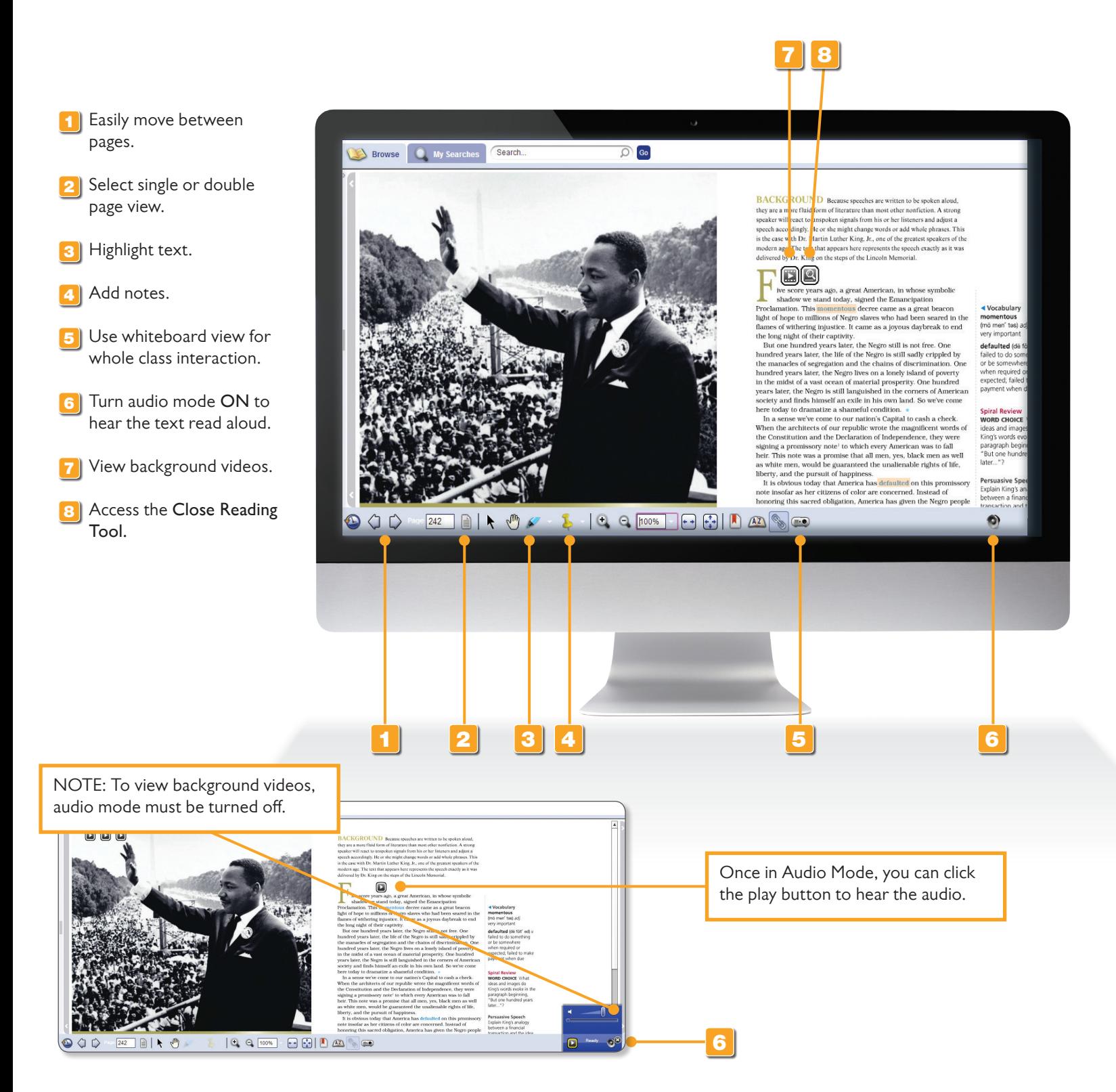

PLEASE NOTE: Final location of resources on Realize may change slightly from this guide due to continuing platform development and improvements.

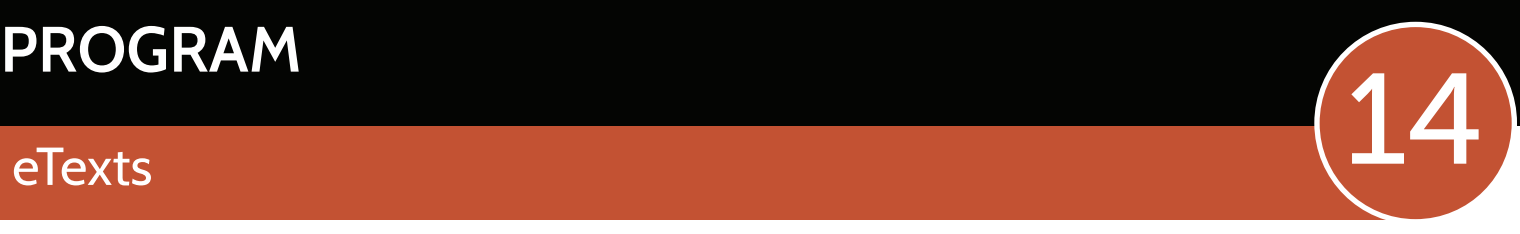

### The Student Edition eText offers easy navigation and interactive support.

- **1** Easily move around using the **Table of Contents.**
- 2<sup>1</sup> The Online Literature Library includes the **Online Text Sets**  from Part 4 as well as other selections you may wish to use in your curriculum.

2

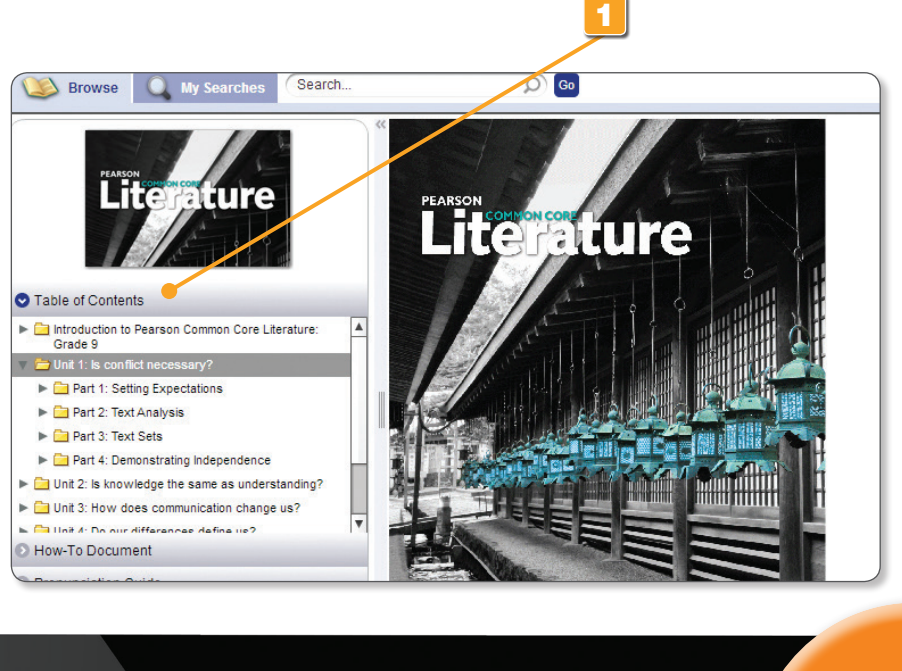

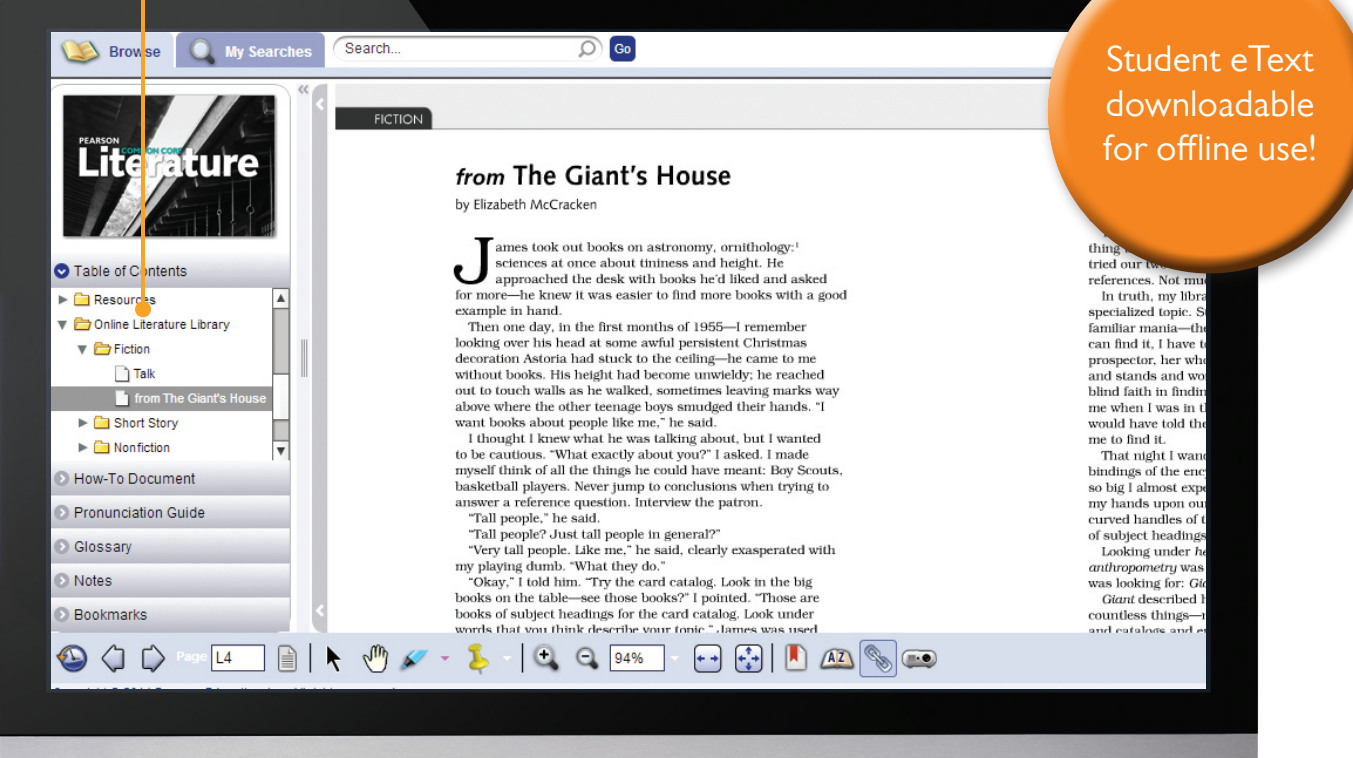

### **PROGRAM**

### **Close Reading Tool**

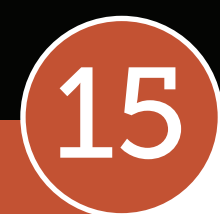

**SAVVAS** 

The Close Reading Tool helps students develop and apply close reading strategies. Students read, analyze, and respond to questions using text evidence.

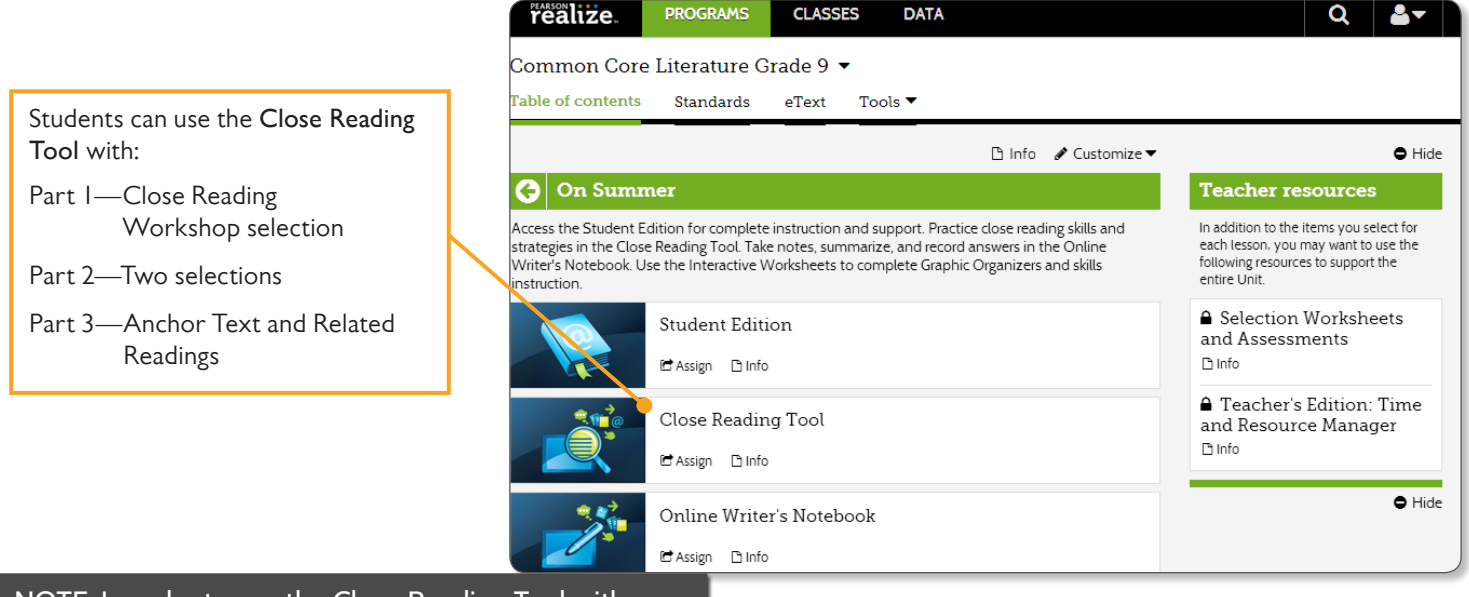

NOTE: In order to use the Close Reading Tool with your students, you must first create a class in Dash. For directions, please go to page 35.

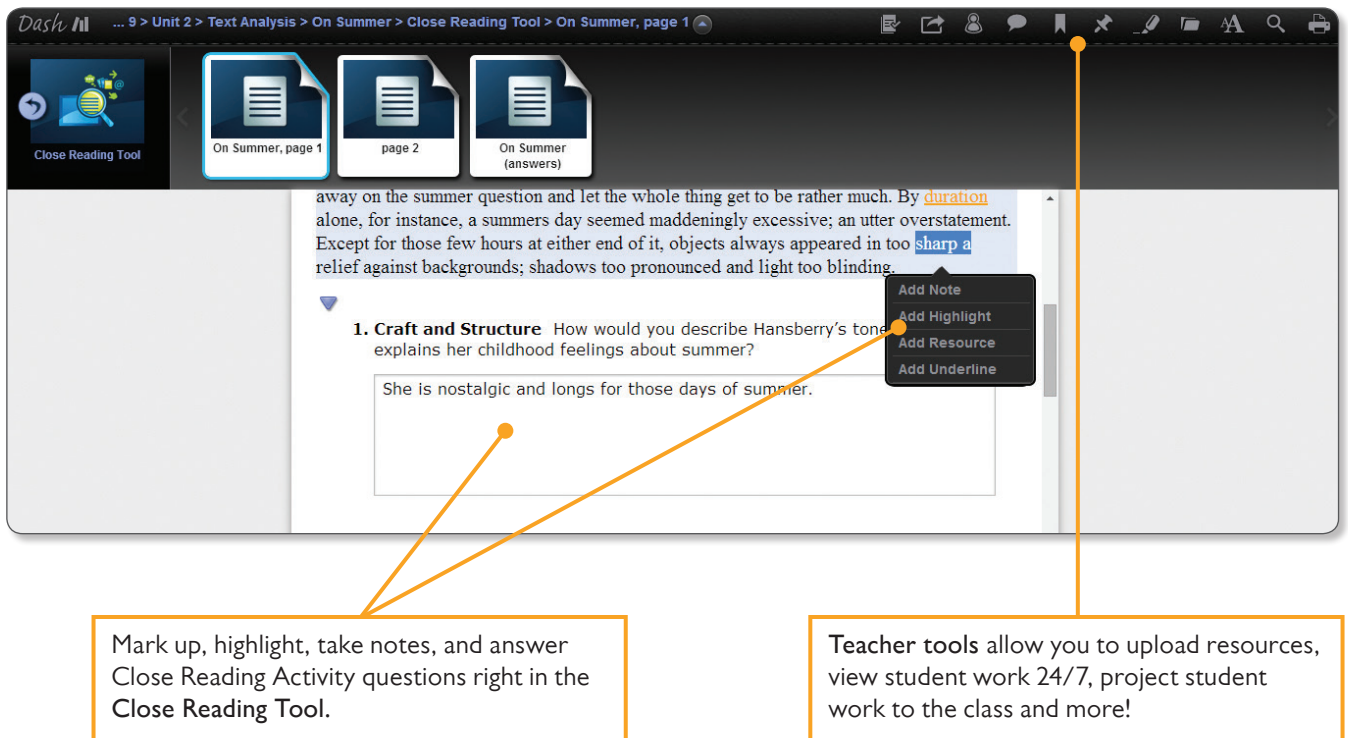

PLEASE NOTE: Final location of resources on Realize may change slightly from this guide due to continuing platform development and improvements.

## PROGRAM<br>Online Writer's Notebook **16**

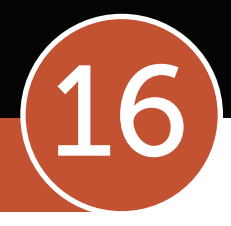

The Online Writer's Notebook is a digital workspace for all Close Reading Activities. Teachers can access student work 24/7 to monitor student progress and comprehension.

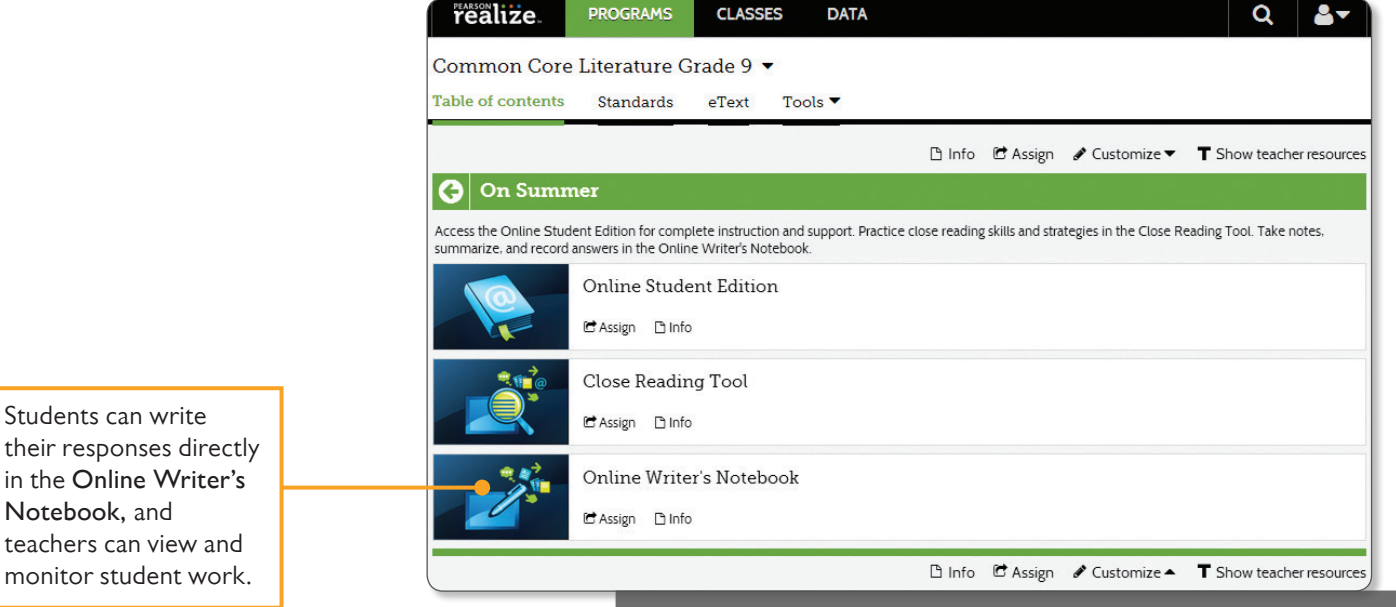

NOTE: In order to use the Online Writer's Notebook with your students, you must first create a class in Dash. For directions, please go to page 35.

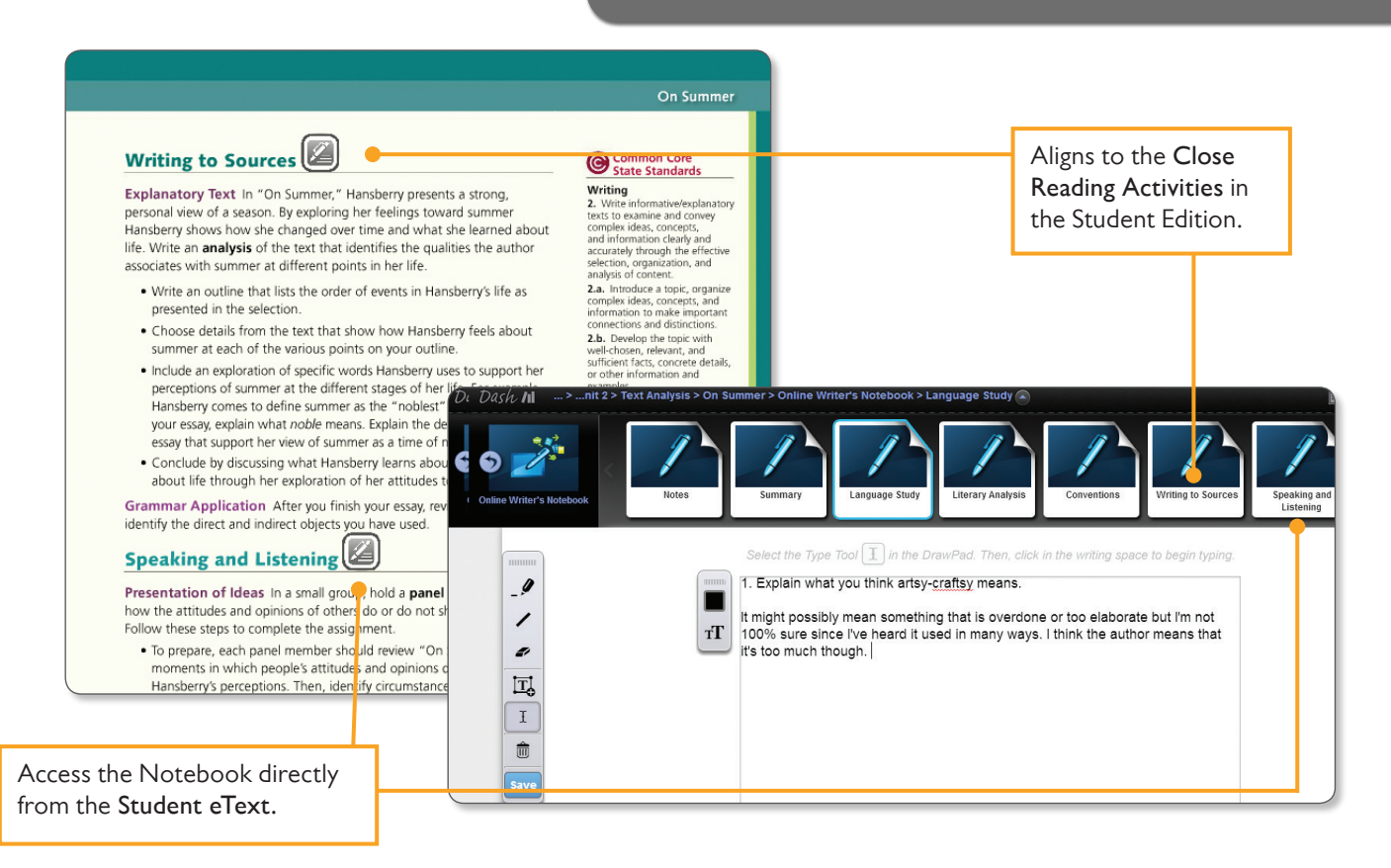

### **PROGRAM**

### Multimedia & Teacher Resources 17

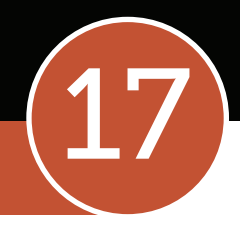

Teacher Resources are conveniently listed as a dropdown on the side for easy reference and quick access. You will find PDFs of the program workbooks, lesson plans for novels, graphic organizers, and more. All PDFs can be downloaded.

From the program's Table of Contents page, you will find the grade level resources.

- 1 **Teacher Resources** are accessible from the **Table of Contents** as well as from the individual selection/lesson.
- 2 A link to the **Time and Resource Manager** makes planning for the selection/ lesson easy.
- 3 A link to **Media and Interactive Whiteboard Activities** makes it easy to access multimedia content.

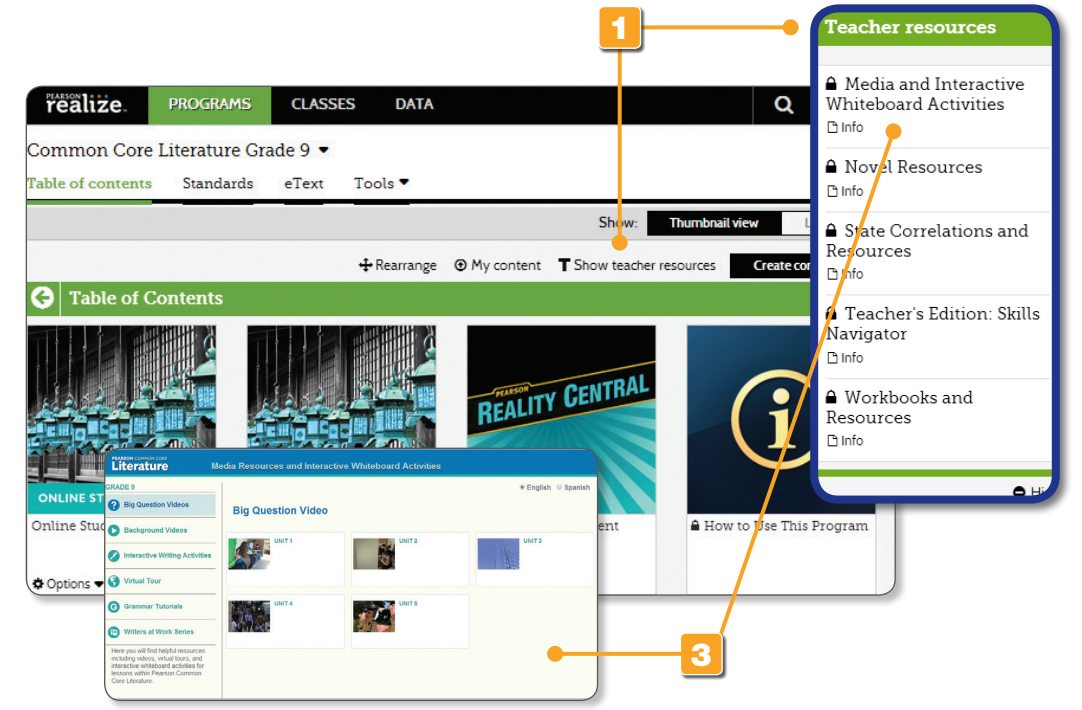

From the selection/lesson level, you will find the resources for that specific selection/lesson at point-of-use.

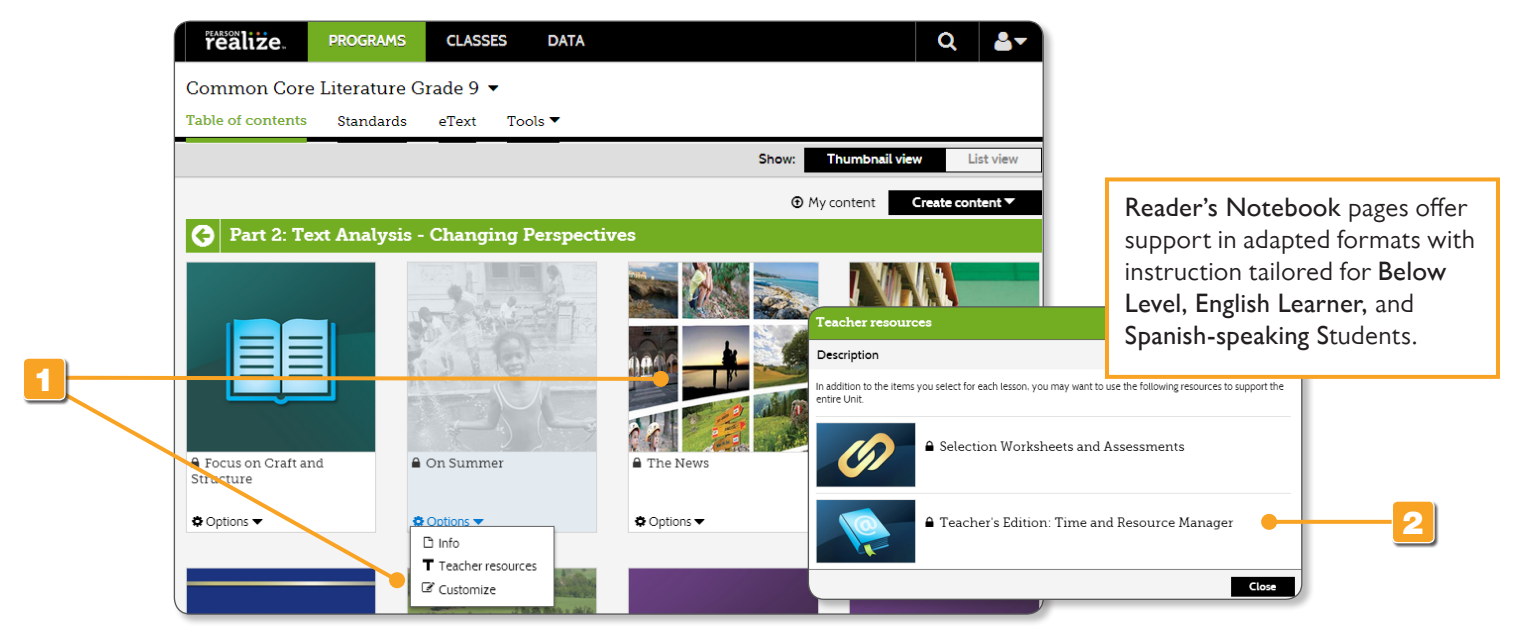

PLEASE NOTE: Final location of resources on Realize may change slightly from this guide due to continuing platform development and improvements.

## **PROGRAM**<br>EssayScorer and SummaryScorer

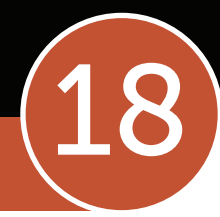

### Use digital tools with built-in feedback to help improve student writing and summary skills.

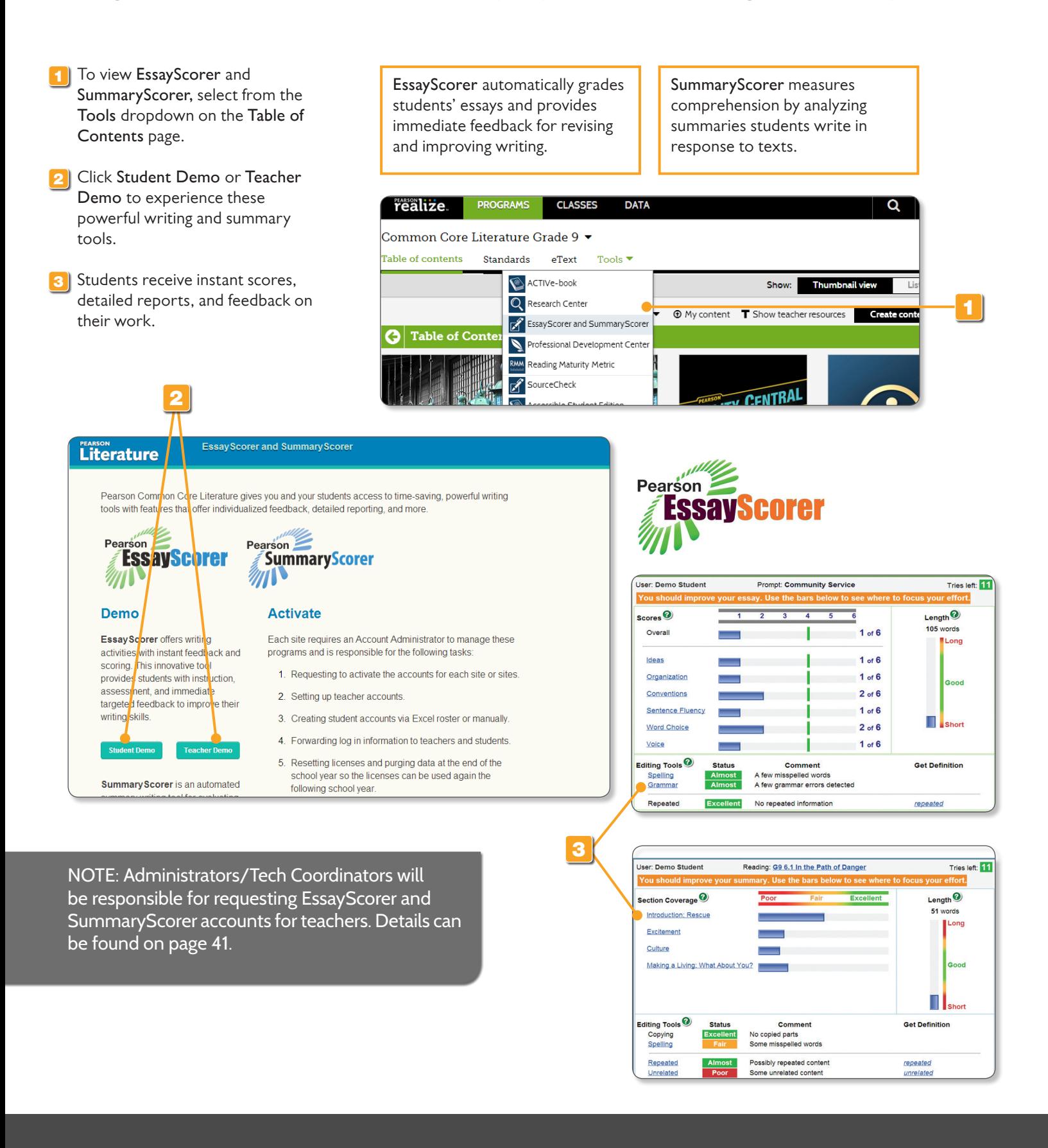

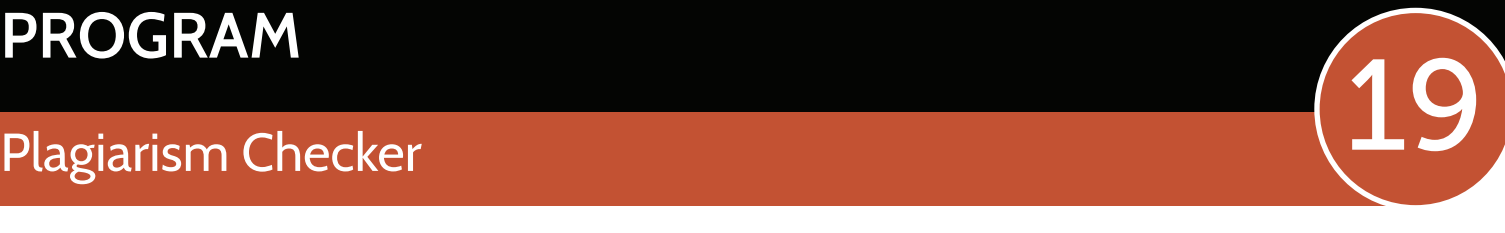

### *Savvas* Literature also includes a plagiarism checker that enables teachers to check student work against millions of online resources. **1** To view Savvas SourceCheck, select from the **Tools** dropdown on the **Table of Contents** page. 2 Teachers can register for their realize. PROGRAMS CLASSES DATA  $Q$   $\rightarrow$ own **SourceCheck** account. Click Common Core Literature Grade 9 on the **Register** link and fill out the Table of contents Standards eText Tools 1 information. ACTIVe-book Show: Q Research Cente **T** Show teacher resources **ExayScorer** and SummaryScore **3** Upload student work and receive **G** Table of C Professional Development Cente full reports with originality scores. **RMM** Reading Maturity Metric  $\mathbb{Z}$  SourceCheck REALITY CENTRAL  $\bullet$ cessible Student Edition 1 **ONLINE TEACHER'S ED** l'Unctuation Reality Central Student<br>Edition How to Use This Program Dinfo  $\bullet$  Options  $\bullet$ **O** Options SourceCheck Ensure originality. Access to robust **Pearson SourceCheck, powered by Ephorus.** helps instructors monitor originality and encourages students to accurately document and cite their sources. The Ephorus technology enables instructors to compare their students' database of student work. **Account Login** - Monitor originality against millions of Internet sources<br>- Receive instant notification<br>- Save time—allowing instructors to focus on teaching and students to focus on<br>proper documentation - Access clear and readable plagiarism reports<br>- Easily navigate our intuitive interface 2 R Login How do I access Pearson SourceCheck? Register / Forgot password Pearson SourceCheck is available for unlimited usage throughout the duration of your<br>licensing period. Teachers are the only individuals who are able to submit essays for<br>review. Here are some simple instructions on how to Step 1: Self-register using the Register button on this page, answering the prompts as indicated and accepting the usage policy on the self-registration page. PEARSON Pearson SourceCheck  $\overline{\mathsf{C}}$ Instant feedback. 4-18 PM COMPLETE EB 3

PLEASE NOTE: Final location of resources on Realize may change slightly from this guide due to continuing platform development and improvements.

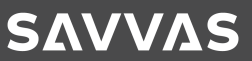

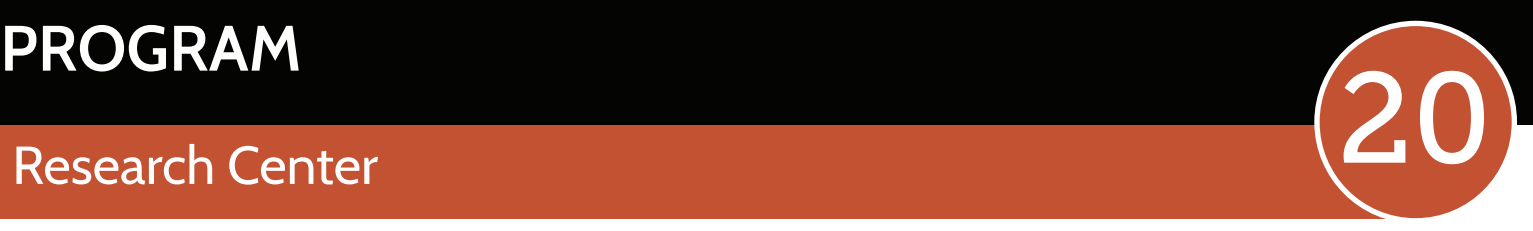

### Videos and links to online resources support students while performing research.

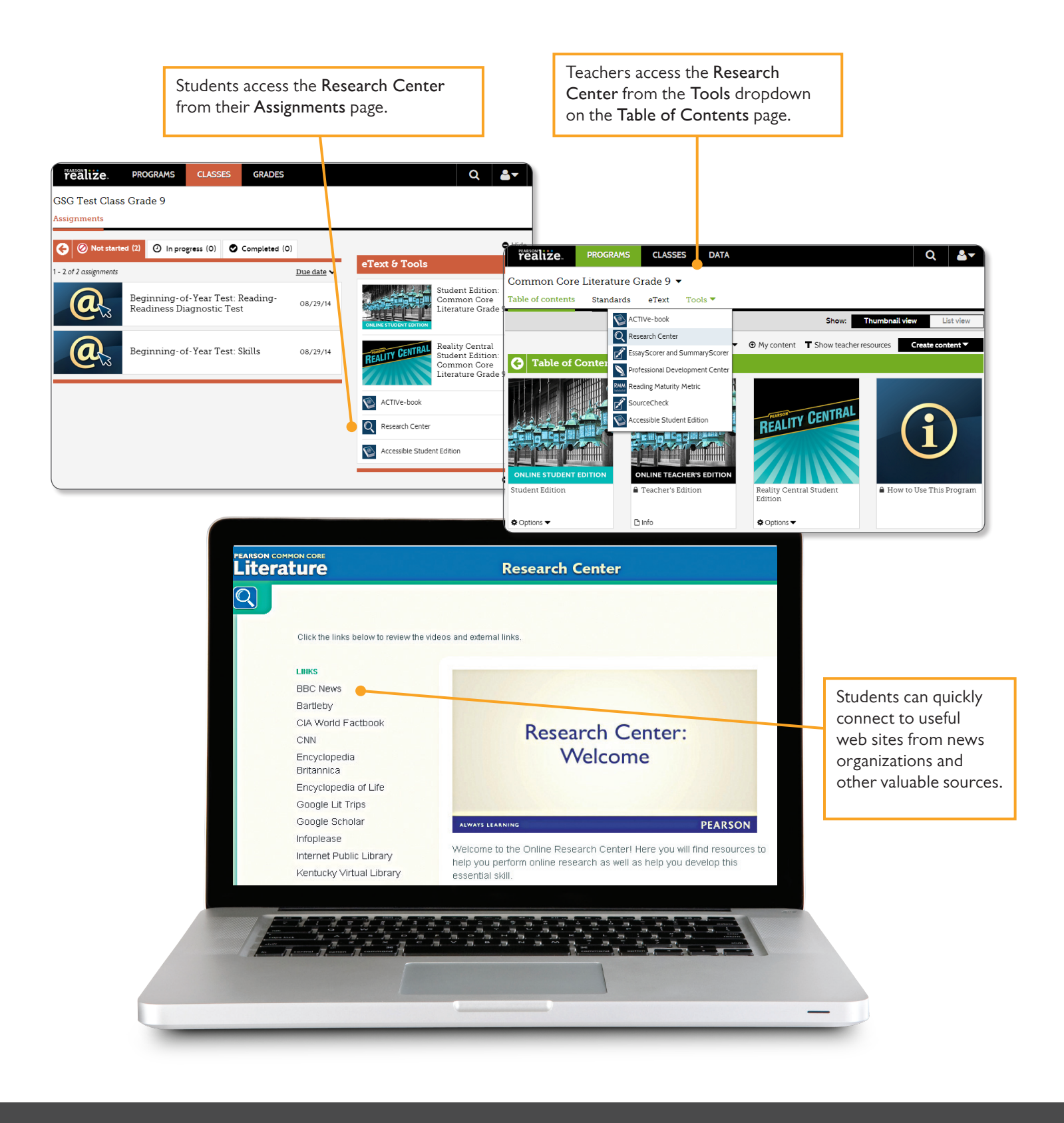

## **PROGRAM**<br>Professional Development Center

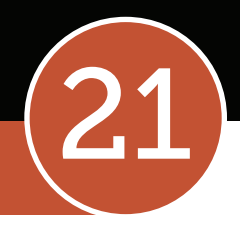

Find resources to help you successfully implement *Savvas* Literature and the standards.

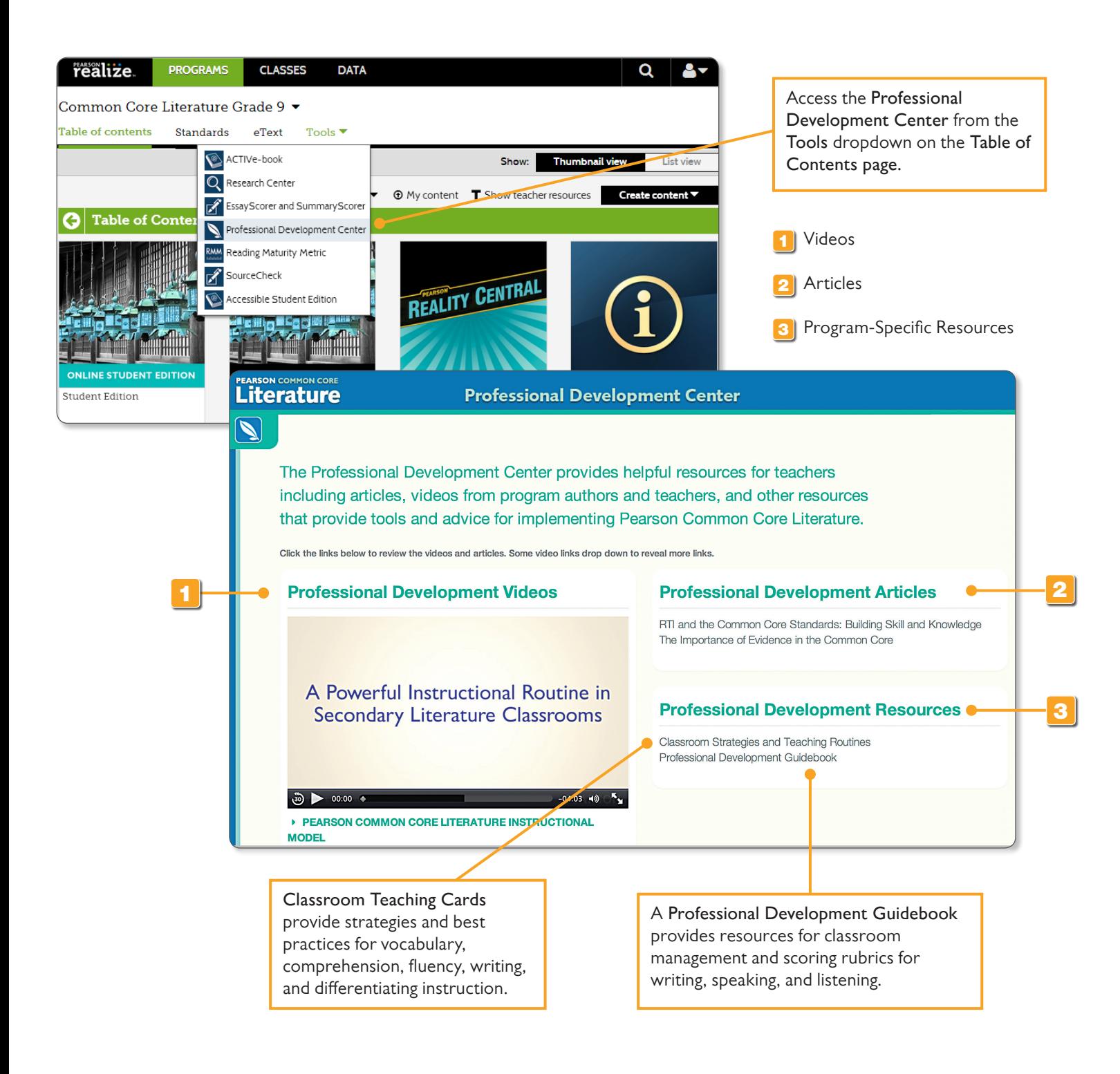

PLEASE NOTE: Final location of resources on Realize may change slightly from this guide due to continuing platform development and improvements.

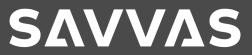

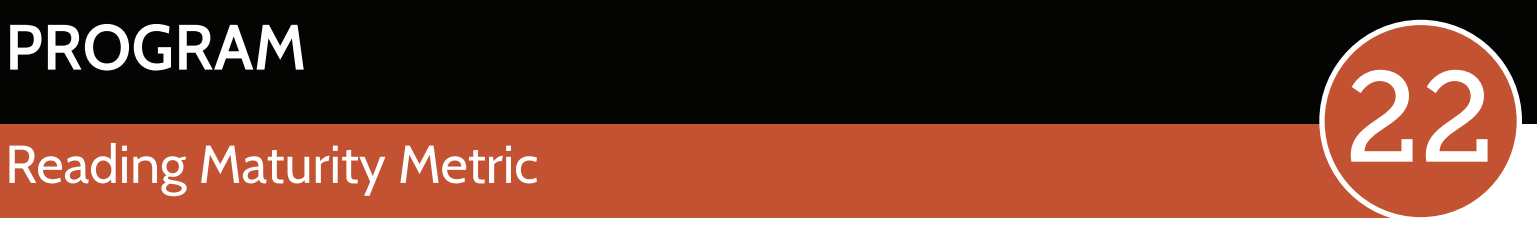

Pearson's groundbreaking Reading Maturity Metric combines Word Maturity with other linguistic variables to determine the overall difficulty and complexity of the language used in a text. Within Savvas Realize, you can link directly to the Reading Maturity Metric web site.

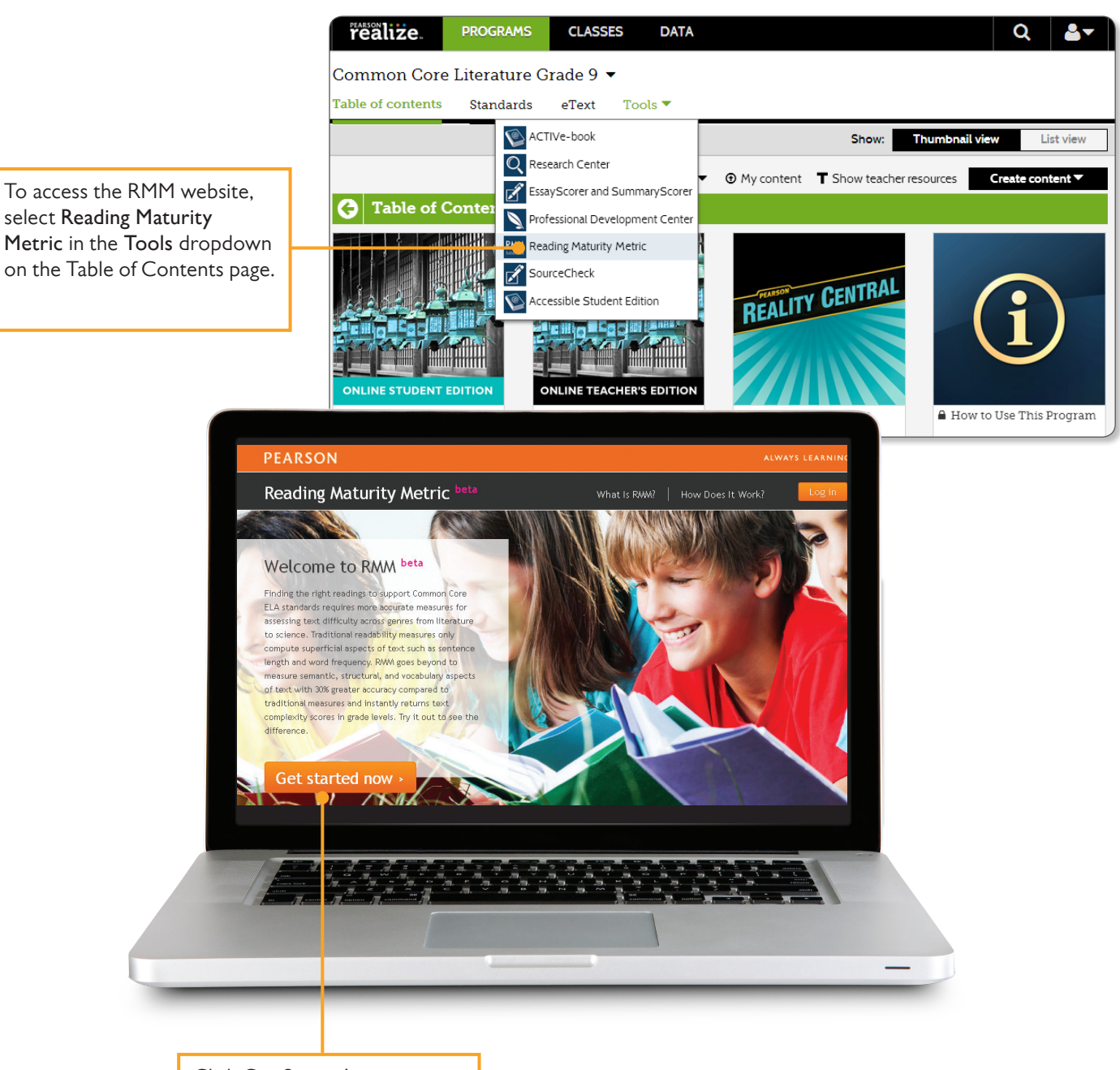

Click **Get Started** now to register and setup an account and try this powerful tool yourself.

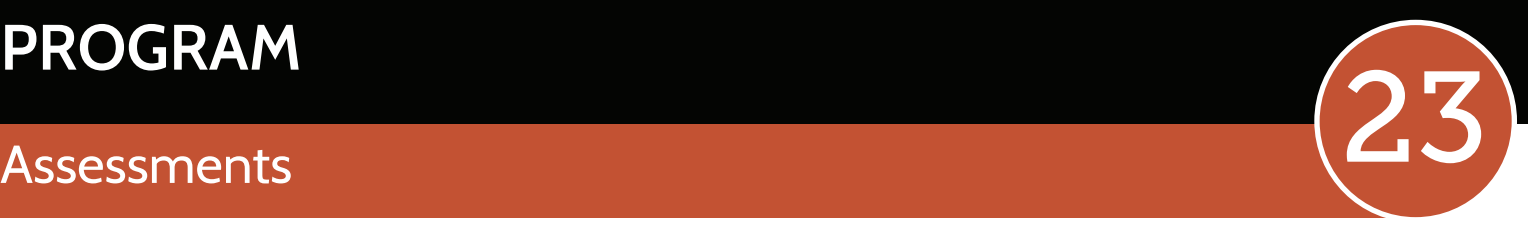

Diagnostic, formative, and summative assessments within the program drive instructional decisions, help monitor student progress, and measure student learning.

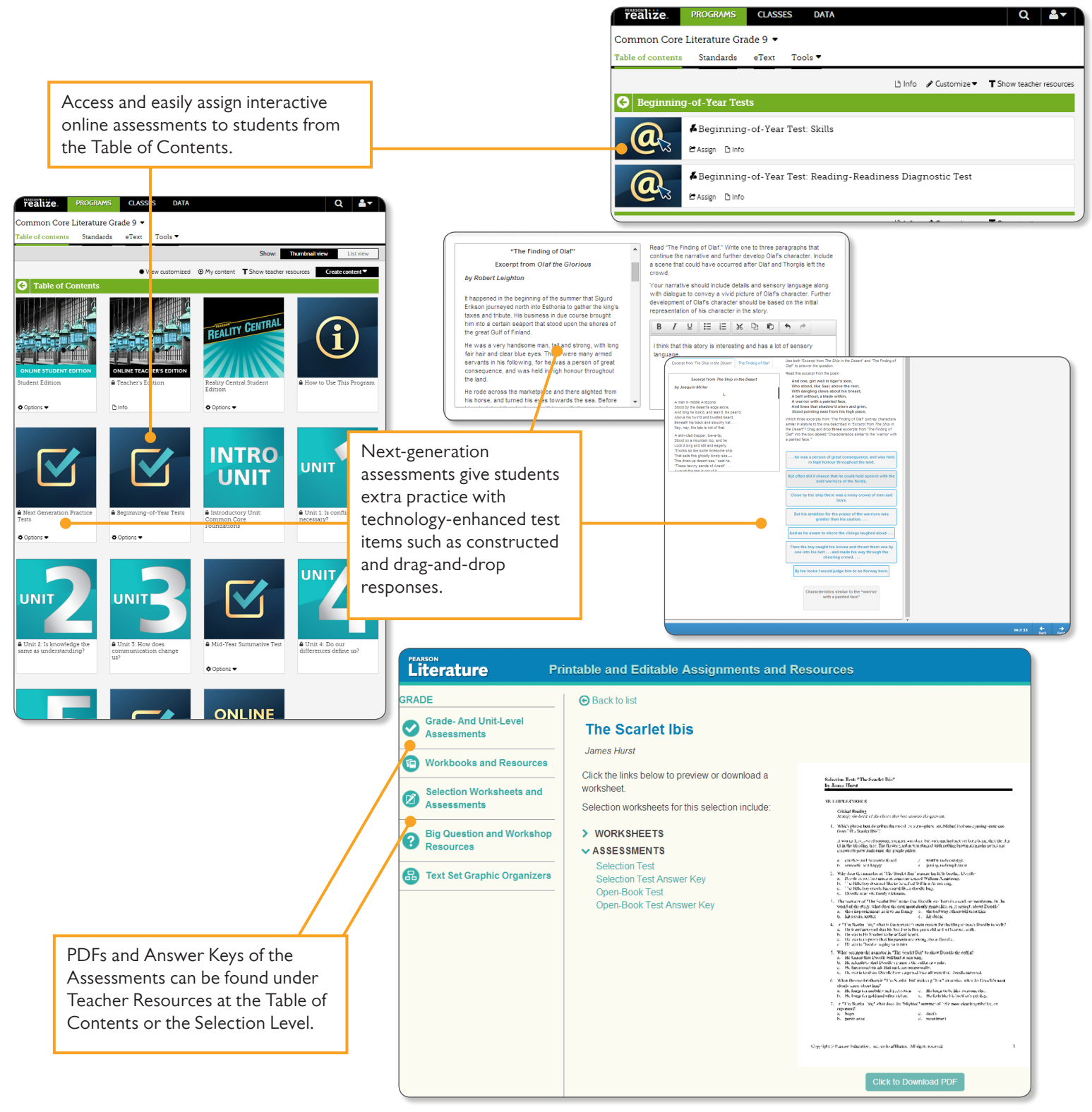

PLEASE NOTE: Final location of resources on Realize may change slightly from this guide due to continuing platform development and improvements.

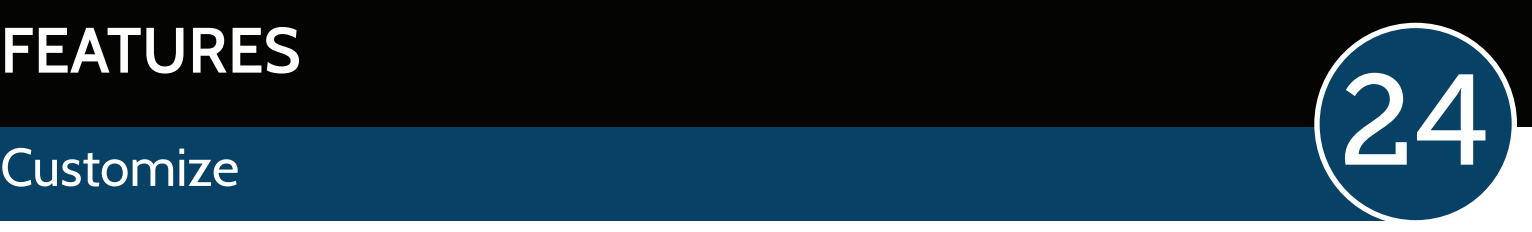

Savvas Realize lets you rearrange content, add your own links and information, and upload resources to personalize learning for your students.

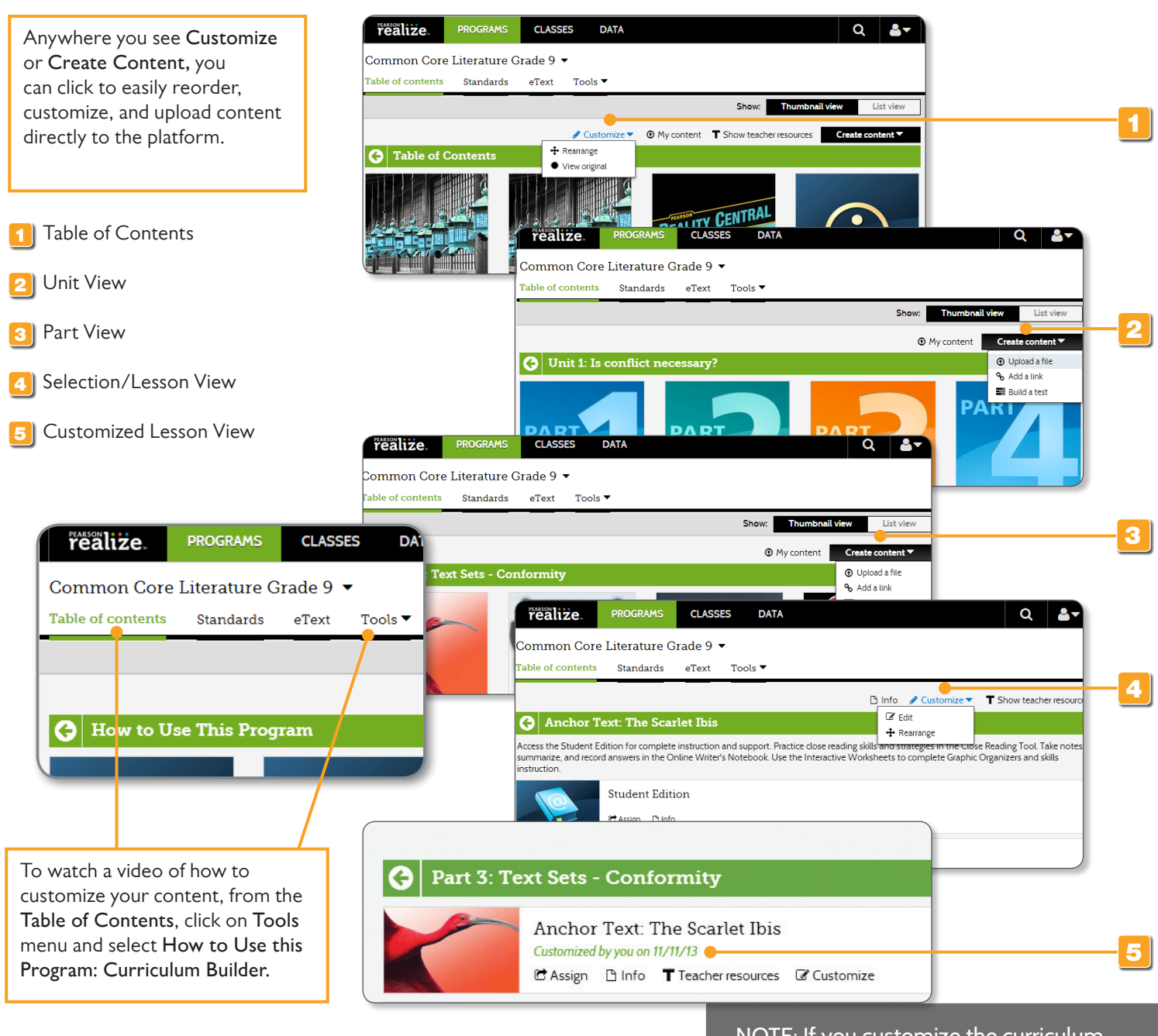

NOTE: If you customize the curriculum, the changes you make will apply to ALL of your classes.

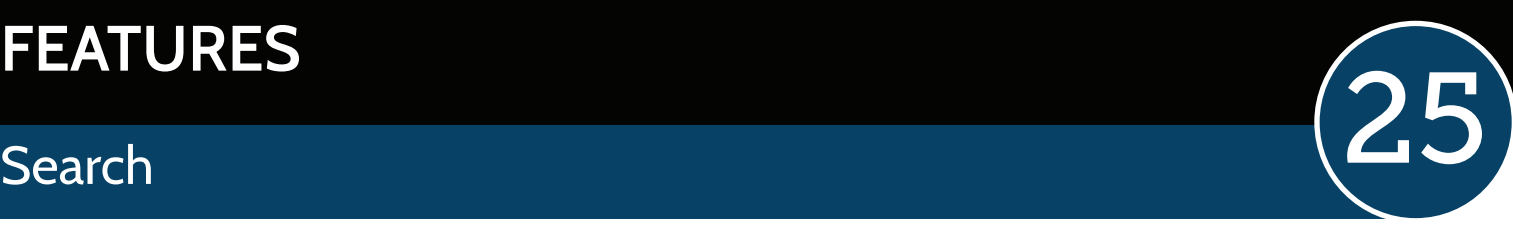

### Search by Standard to quickly see where it is taught.

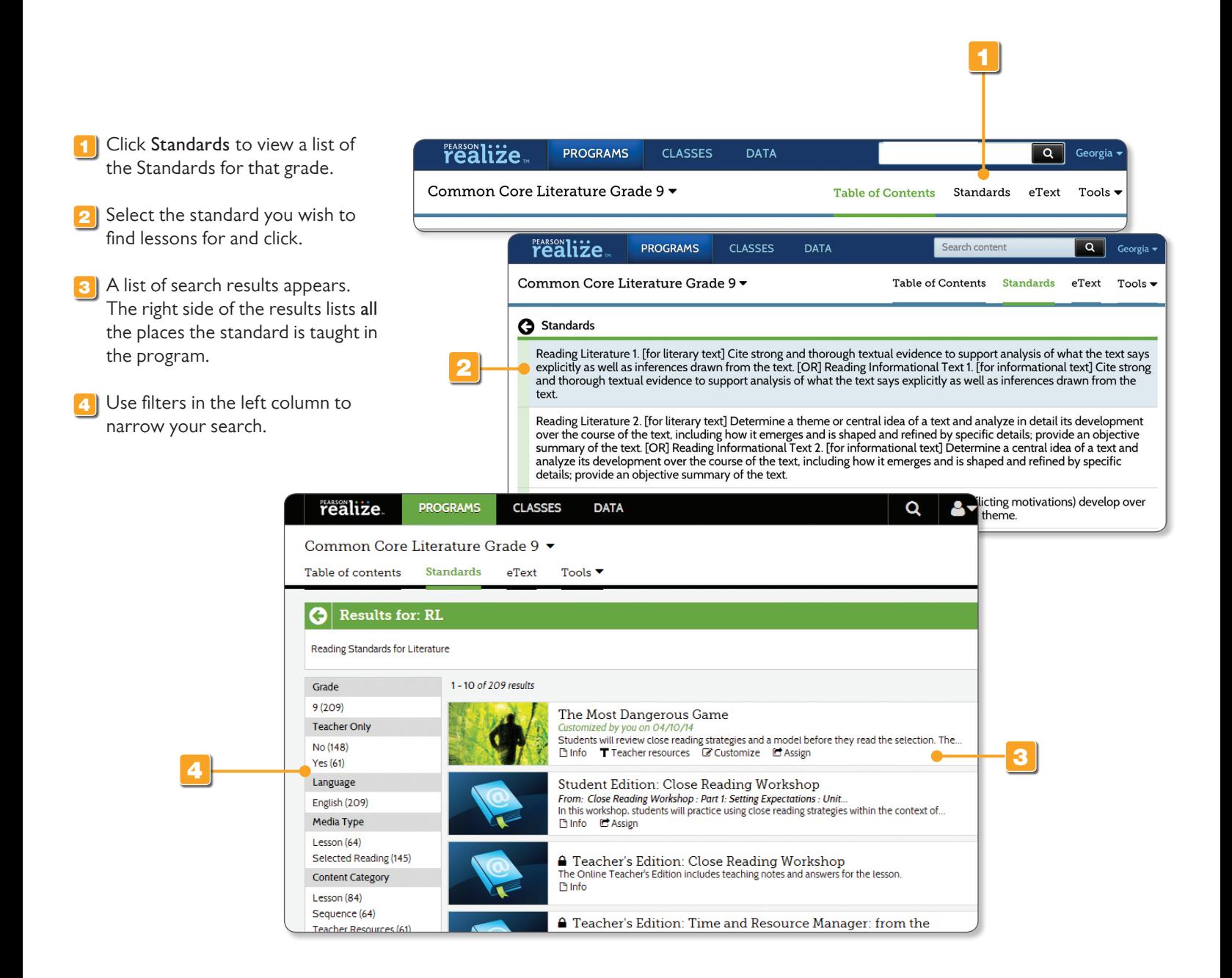

PLEASE NOTE: Final location of resources on Realize may change slightly from this guide due to continuing platform development and improvements.

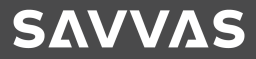

## FEATURES<br>Search (26

### Save time and use keywords to quickly find what you're looking for.

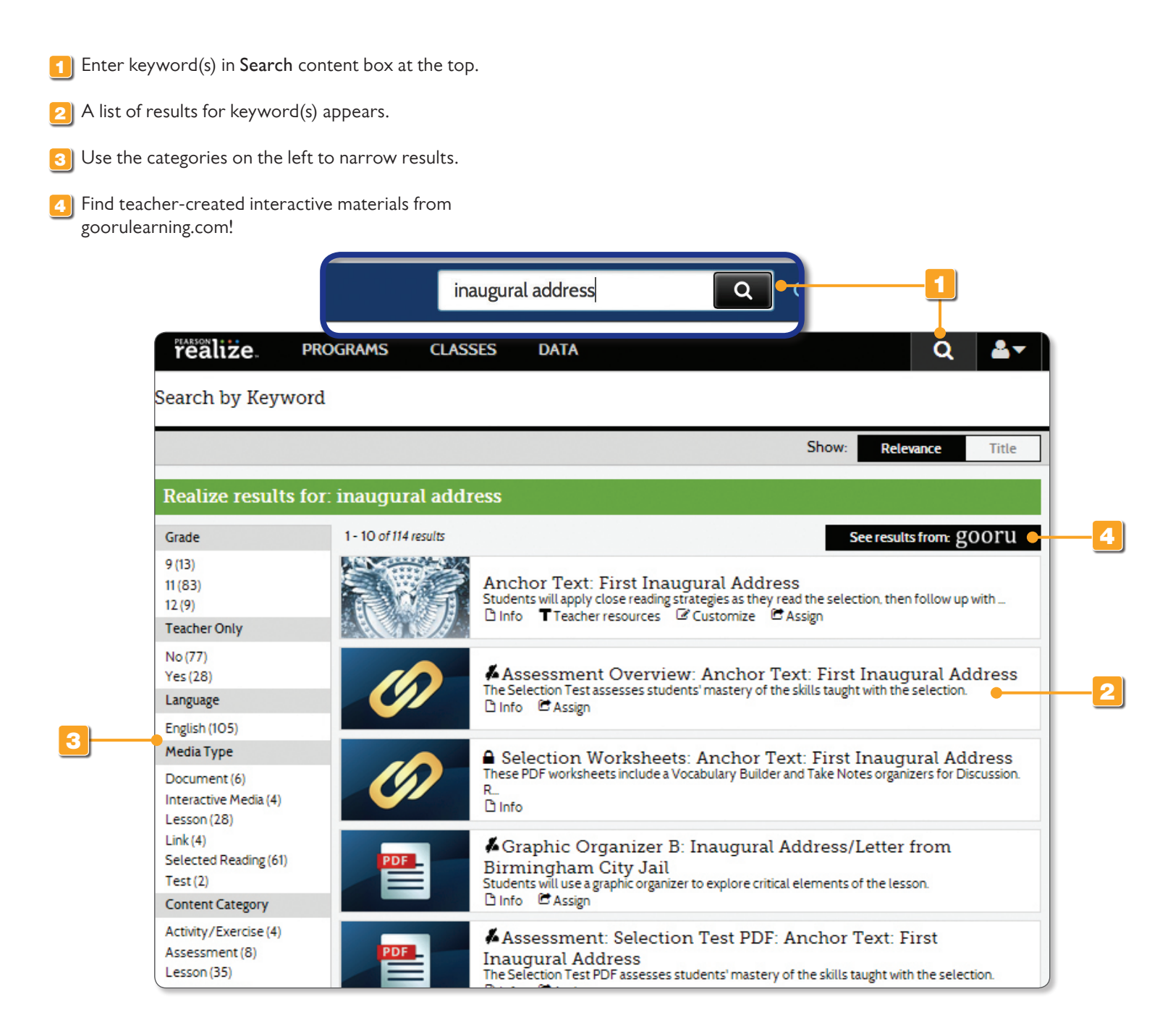

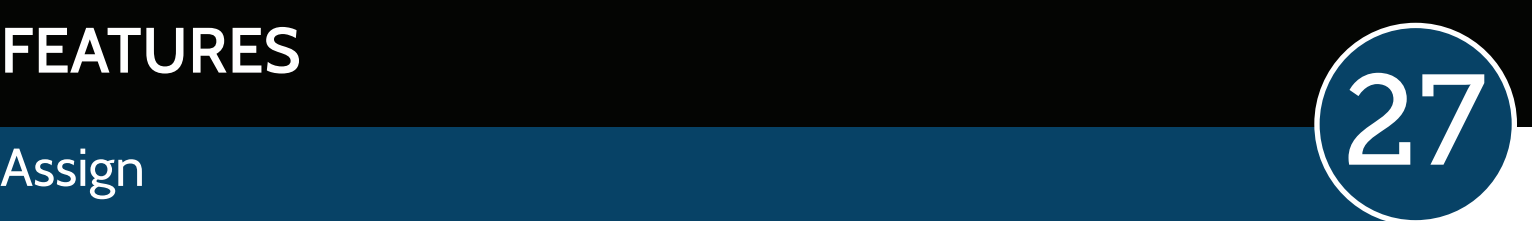

The powerful assignment tool lets teachers assign work to multiple classes at one time, and track students' status.

To create an assignment, click any resource that says Option/and or Assign. Fill out the pop-up form to complete the assignment to the class or student.

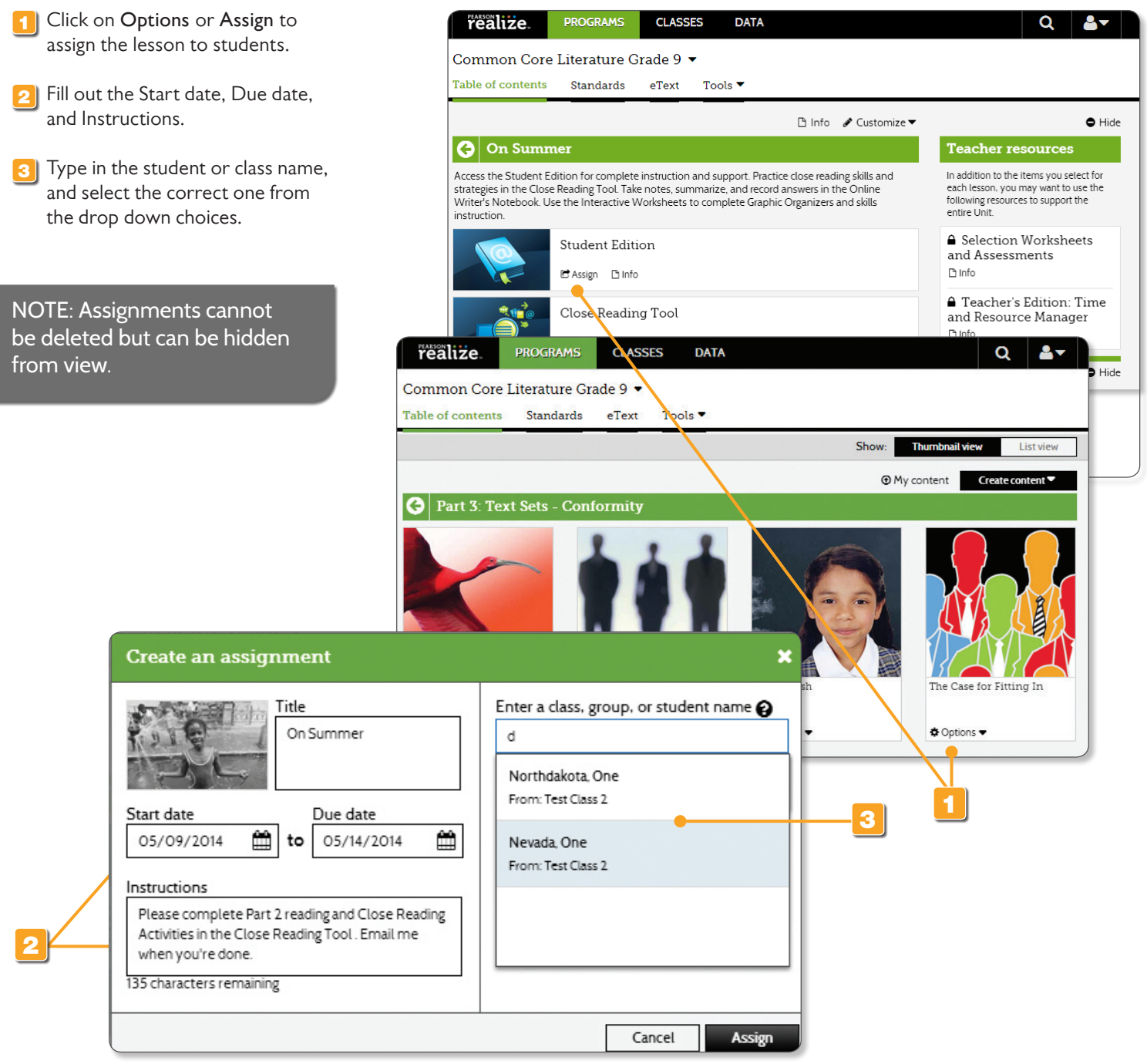

PLEASE NOTE: Final location of resources on Realize may change slightly from this guide due to continuing platform development and improvements.

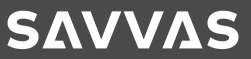

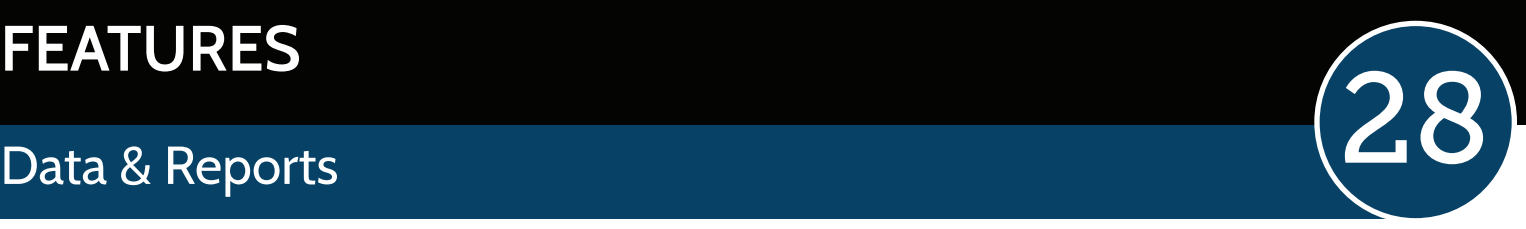

Teachers can instantly access student and class data that shows standards mastery, online activity, and overall progress.

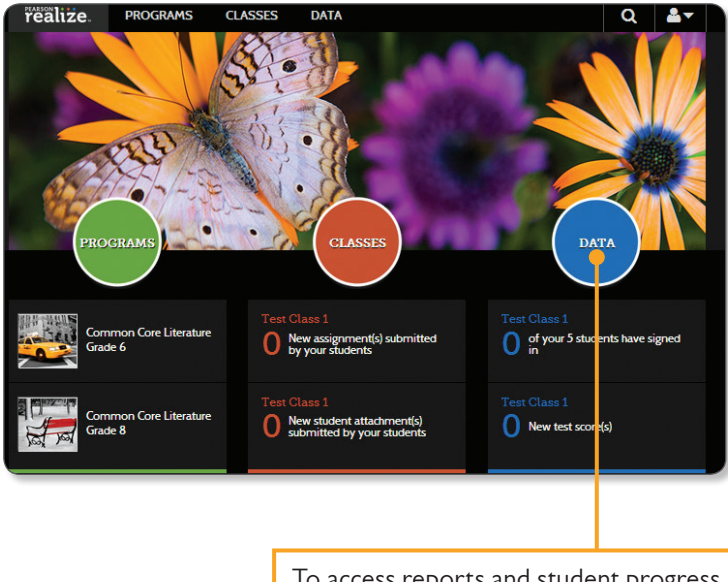

To access reports and student progress information, click on the **Data** page. **All data points can be clicked to reveal** 

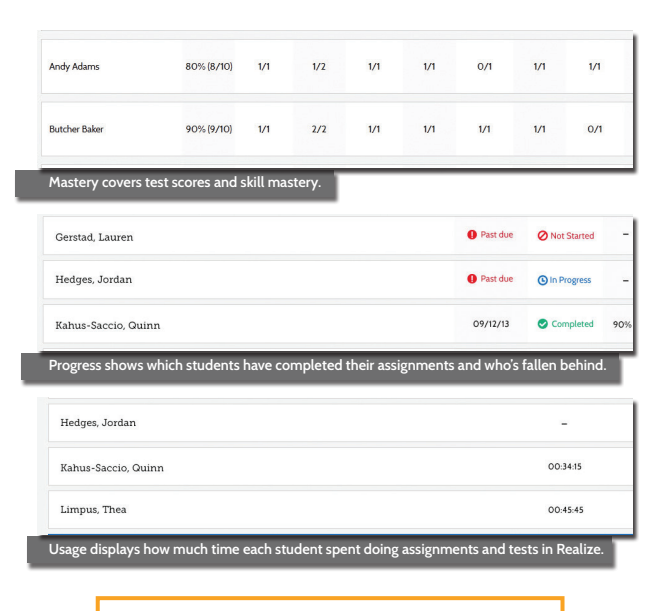

more detailed information.

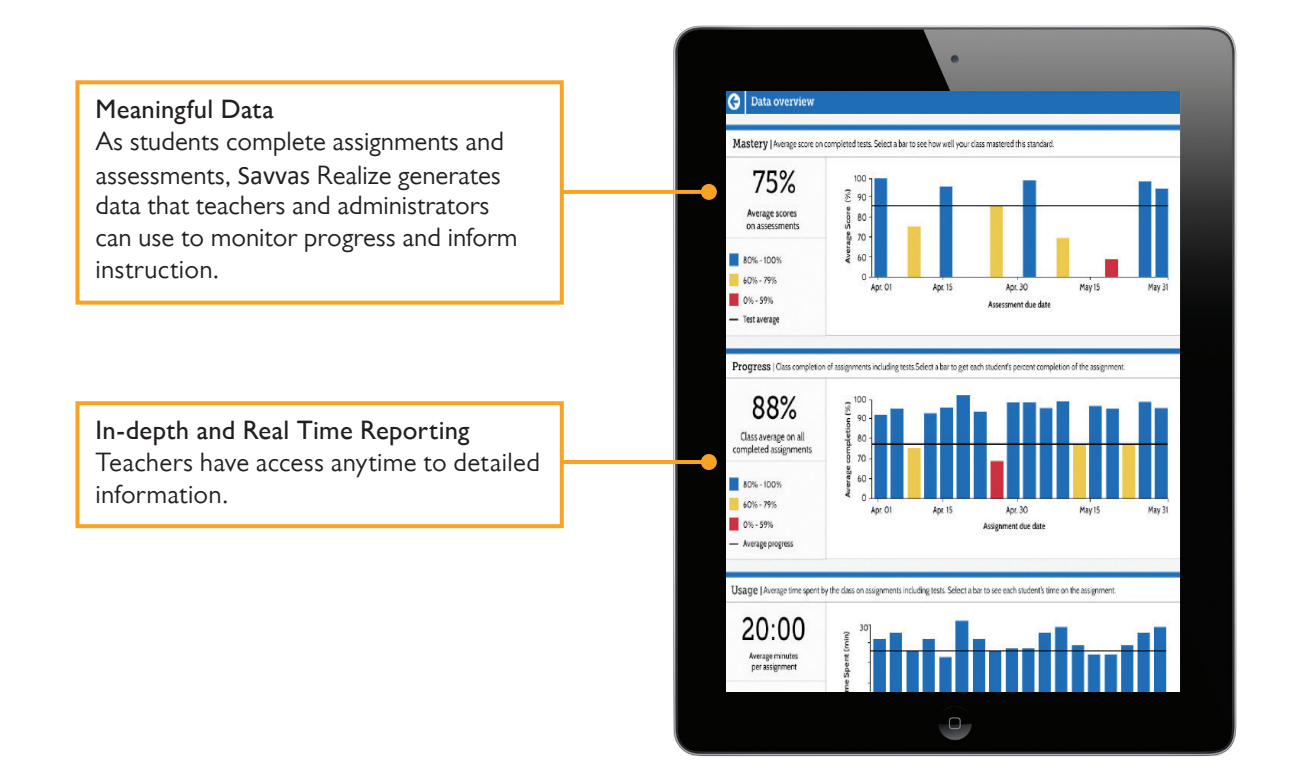

### **Find Your School Code**

**SAVVAS** 

The following section helps Administrators/Tech Coordinators set up their schools and teachers for *Savvas* Literature on Realize.

**Administrators and Tech Coordinators:** Teachers with an existing Savvas digital curriculum account do not need to register. This includes accounts for Savvas SuccessNet, SuccessNet Plus, Online Learning Exchange (OLE), Savvas Realize, Dash, and mobile eText for Schools. If your teachers already have an account for one of these Savvas digital systems, they can just log in and continue with the set-up process (page 6).

Teachers without an account for one of these Savvas systems need to be registered. Teachers will only need to be registered once. The Savvas account is then used to access all systems listed above.

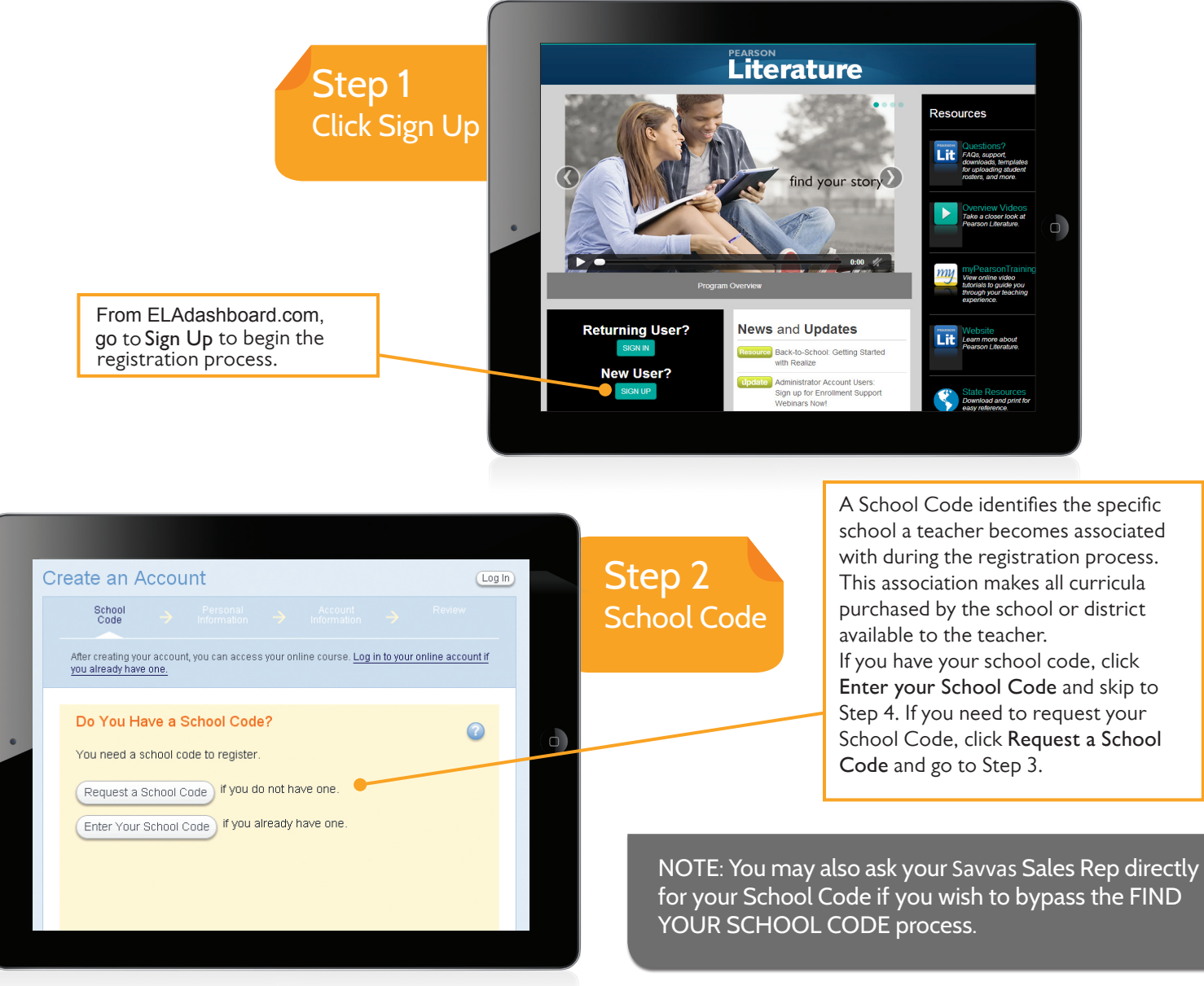

PLEASE NOTE: Final location of resources on Realize may change slightly from this guide due to continuing platform development and improvements.

### Find Your School Code

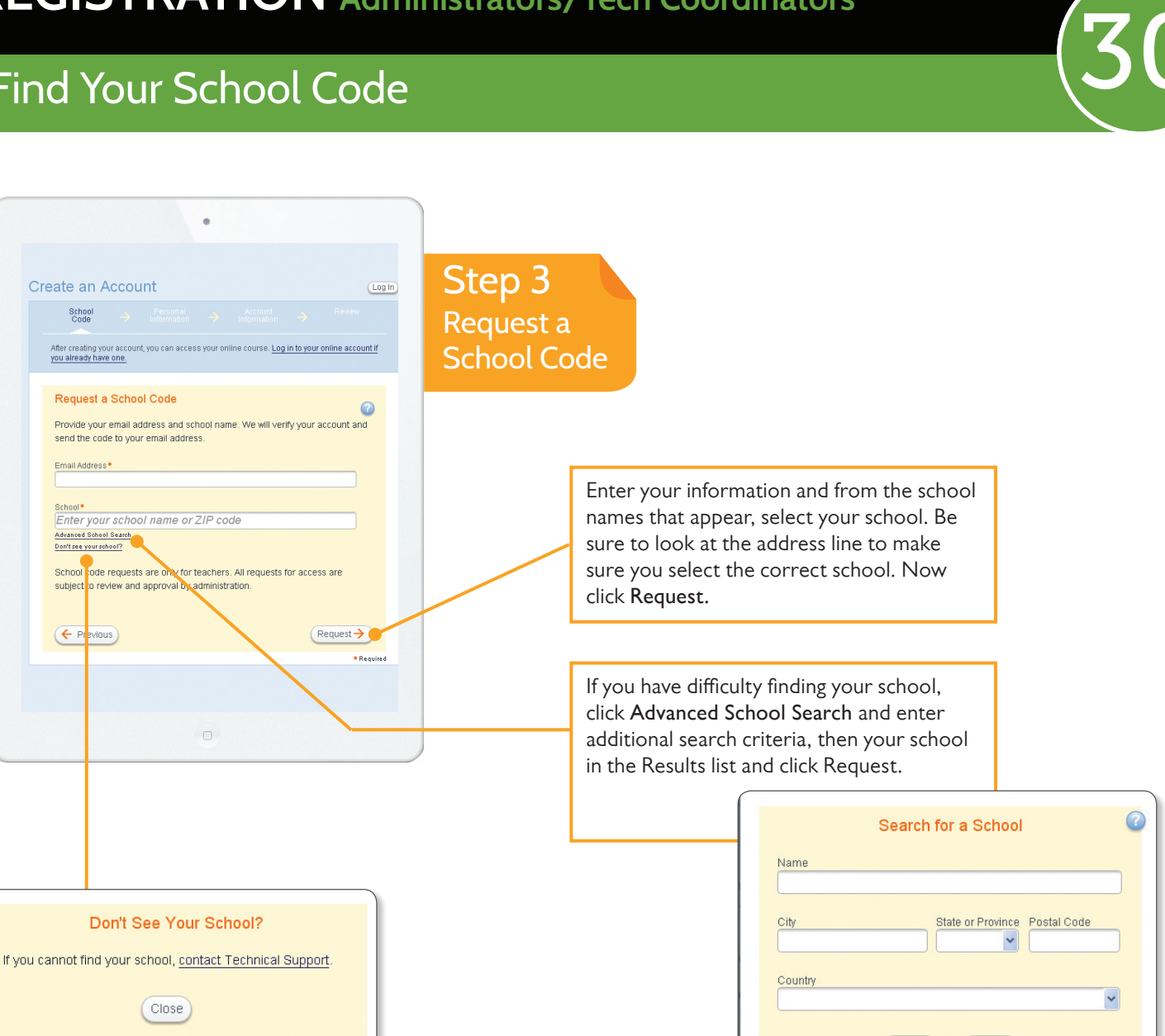

### Don't see your school?

Click on the Don't see your school? and then click the contact Technical Support link and complete the form.

Wait to register until your school code is available. Teachers should only register into the school where they have a teaching assignment.

Do not randomly select another school in the district.

NOTE: You will receive your school code in an e-mail. When you receive the email, Click the **COMPLETE REGISTRATION NOW** link to finish your registration. All teachers in your school will use the same school code, so you can provide this code to other teachers who belong to your school.

Cancel

Search

### **Create Teacher Accounts**

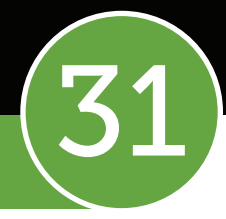

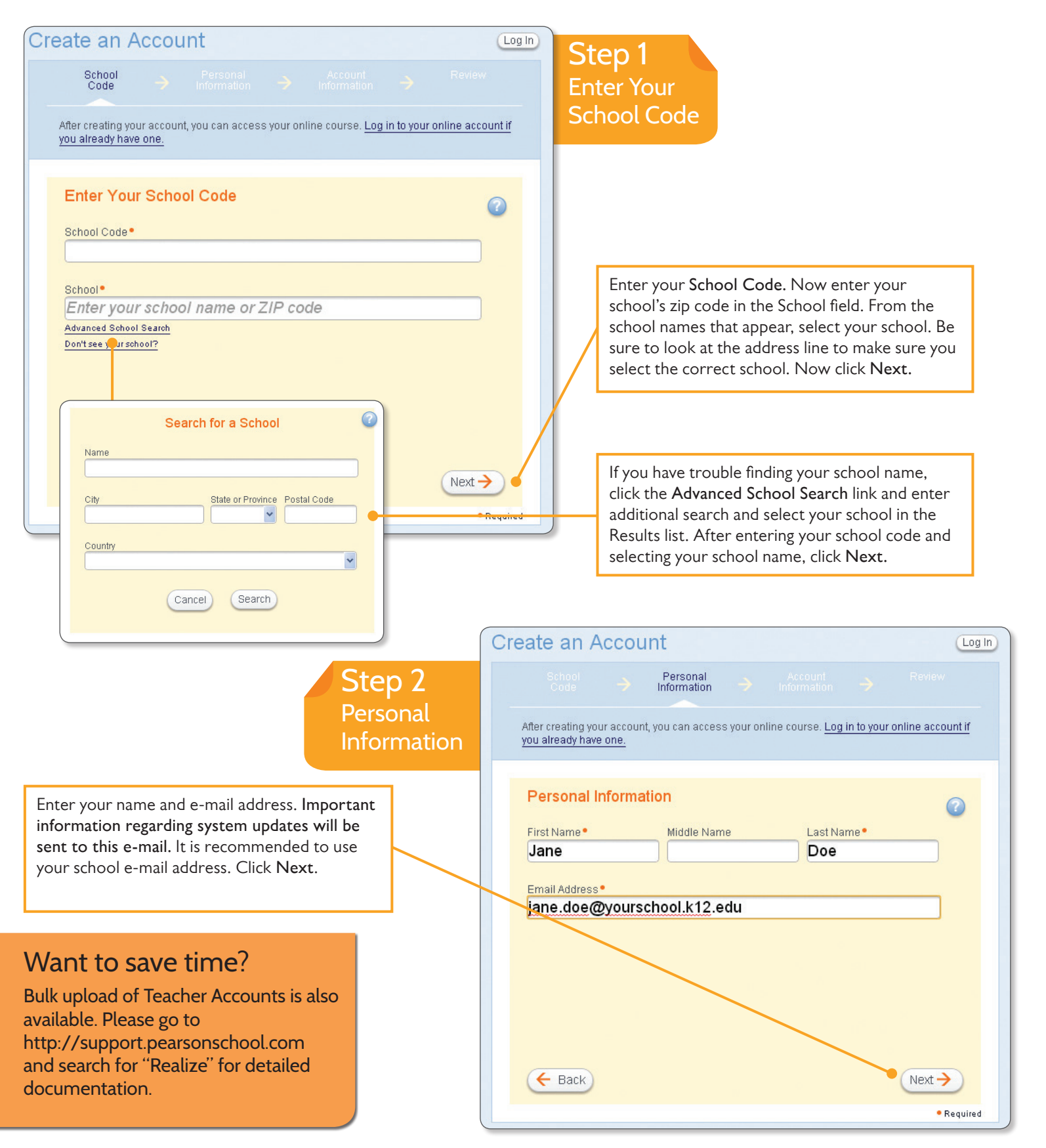

PLEASE NOTE: Final location of resources on Realize may change slightly from this guide due to continuing platform development and improvements.

### **Create Teacher Accounts** Create an Account  $\log \ln$ Step 3 Account<br>Information Account After creating your account, you can access your online course. Log in to your online account if Information you already have one. **Account Information Enter a user name.** By default, your e-mail Usemame<sup>.</sup> address appears in the user name field. jane.doe@yourschool.k12.edu You may change your user name if you desire. **Enter a password.** Passwords must Password<sup>®</sup> ........ be at least eight alphanumeric characters long and contain at least one number or Confirm Password · special character, such as an underscore, ........ -, @, #, or \*. Write down your user name and password and save it in a safe place for future reference. Click **Next.**  $\leftarrow$  Back  $Next \rightarrow$ Create an Account Log In · Required After creating your account, you can access your online course. Log in to your online account if you already have one. Review  $\odot$ Step 4 Jane Doe jane.doe@yourschool.k12.edu Review CENTRAL MIDDLE SCHOOL Information BATON ROUGE, LA, 70818-3617, US Role: Teacher Username: jane.doe@yourschool.k12.edu Password: \*\*\*\*\*\*\*\* Review the information for your account. Click Back if you need to edit your information.  $\epsilon$  Previous  $Finish \rightarrow$ Click **Finish** if the information is correct. • Required

### Want to save time?

Bulk upload of Teacher Accounts is also available. Please go to http://support.pearsonschool.com and search for "Realize" for detailed documentation.

NOTE: Once the Teacher Accounts have been created, Administrator/ Tech Coordinator can distribute the accounts with the username and password to teachers in their district.

If a teacher has created his or her own account instead of the Administrator/Tech Coordinator, the teacher can sign into Realize by going to www.pearsonrealize.com (follow directions on page 6).

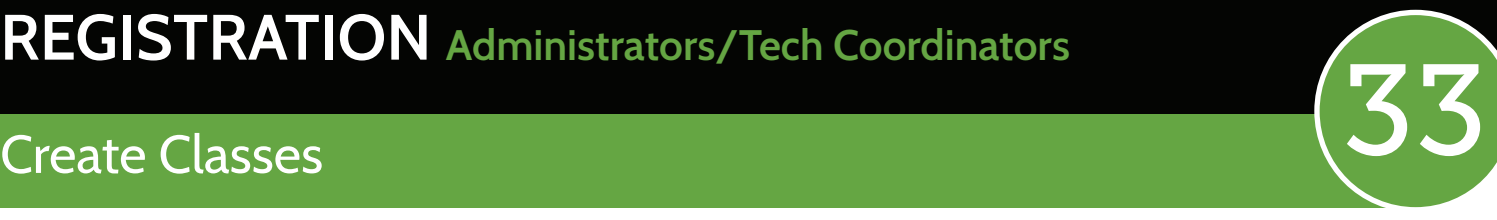

Creating classes in Realize is intuitive, quick, and can be done in three steps: 1) give each class a unique name, 2) assign programs to the class, and then 3) put students in the class. Administrators/Tech Coordinators can choose to create classes for their teachers by signing in as the teacher and setting up the classes OR choose to have teachers create their own classes.

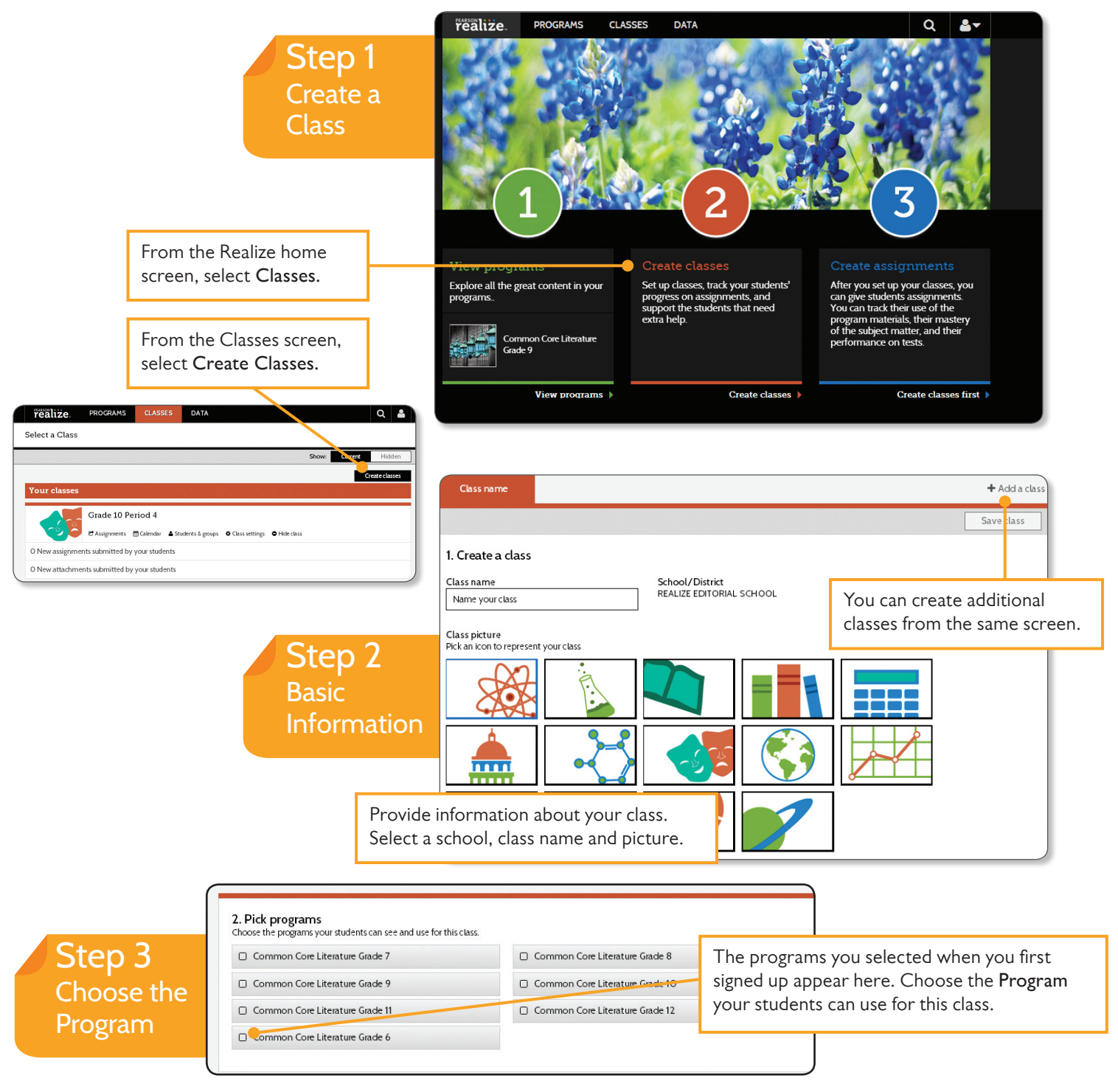

PLEASE NOTE: Final location of resources on Realize may change slightly from this guide due to continuing platform development and improvements.

### Upload and Add Students 34

Uploading and adding students is easy.

If you are using a Savvas program in another system (SuccessNet, SuccessNet Plus, OLE) the student account will appear. Choose the student name and the rest will self-fill. To create new student accounts, Administrators/Tech Coordinators can upload data into the district system using the district process or the teacher can easily create a new student account right on this page.

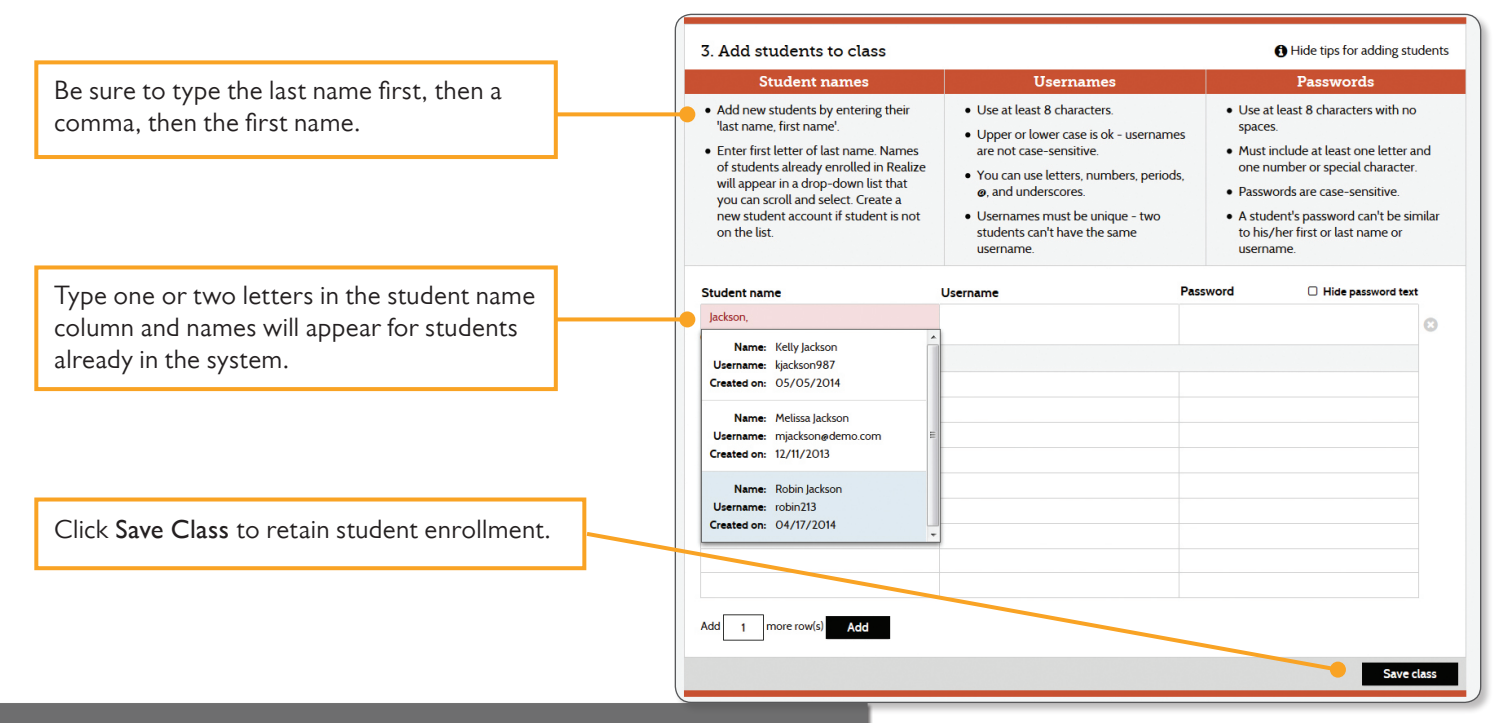

NOTE: Administrators/Tech Coordinators can bulk upload students directly into the Savvas system. For detailed directions, please go to http://savvas.com and search "Realize" for the documentation. The contraction of the contraction of the contraction of the contraction of the contraction of the contraction of the contraction of the contraction of the contraction of the contraction of the contraction o

### Can't find the student account?

Savvas Realize shares the authentication system with Savvas SuccessNet, SuccessNet Plus, OLE and eText products. If a student doesn't appear to have an account, you can create one; however, we strongly suggest you check with your Tech Coordinator/Site Administrator to make sure they are not already in the system.

this same Realize class and students into Dash ACTIVe-book in order for students to use the interactive tools. See the next page for directions.

### Dash ACTIVe-book: Creating Classes

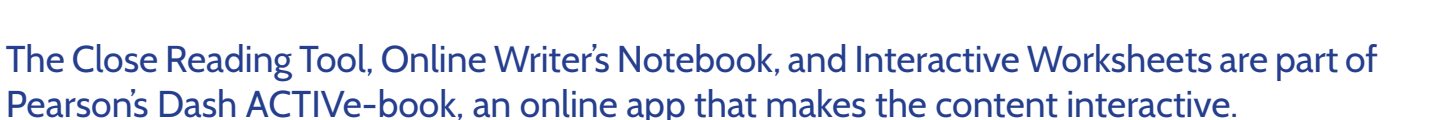

To use these tools, a different class has to be setup in Dash ACTIVe-book. Administrators/ Tech Coordinators can set up these classes in Dash ACTIVe-book or teachers can set up the classes themselves. This only needs to be done once for each class. **If you do not set up classes in Dash ACTIVe-book, students will not be able to use these tools.**

Follow the steps below to duplicate the Realize class or classes in Dash ACTIVe-book.

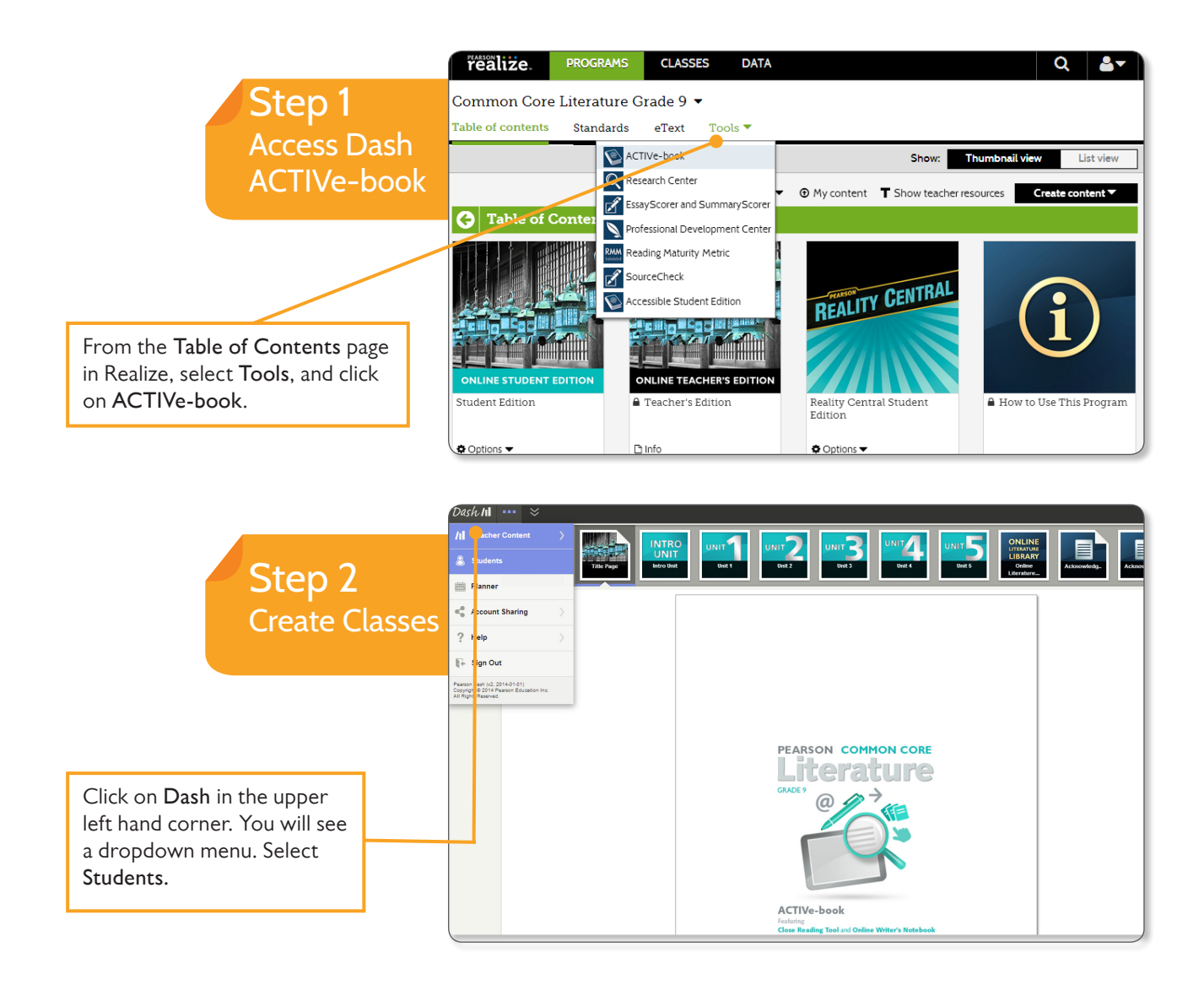

PLEASE NOTE: Final location of resources on Realize may change slightly from this guide due to continuing platform development and improvements.

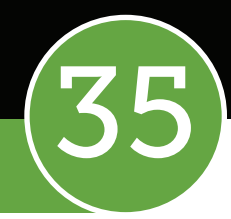

### Dash ACTIVe-book: Creating Classes

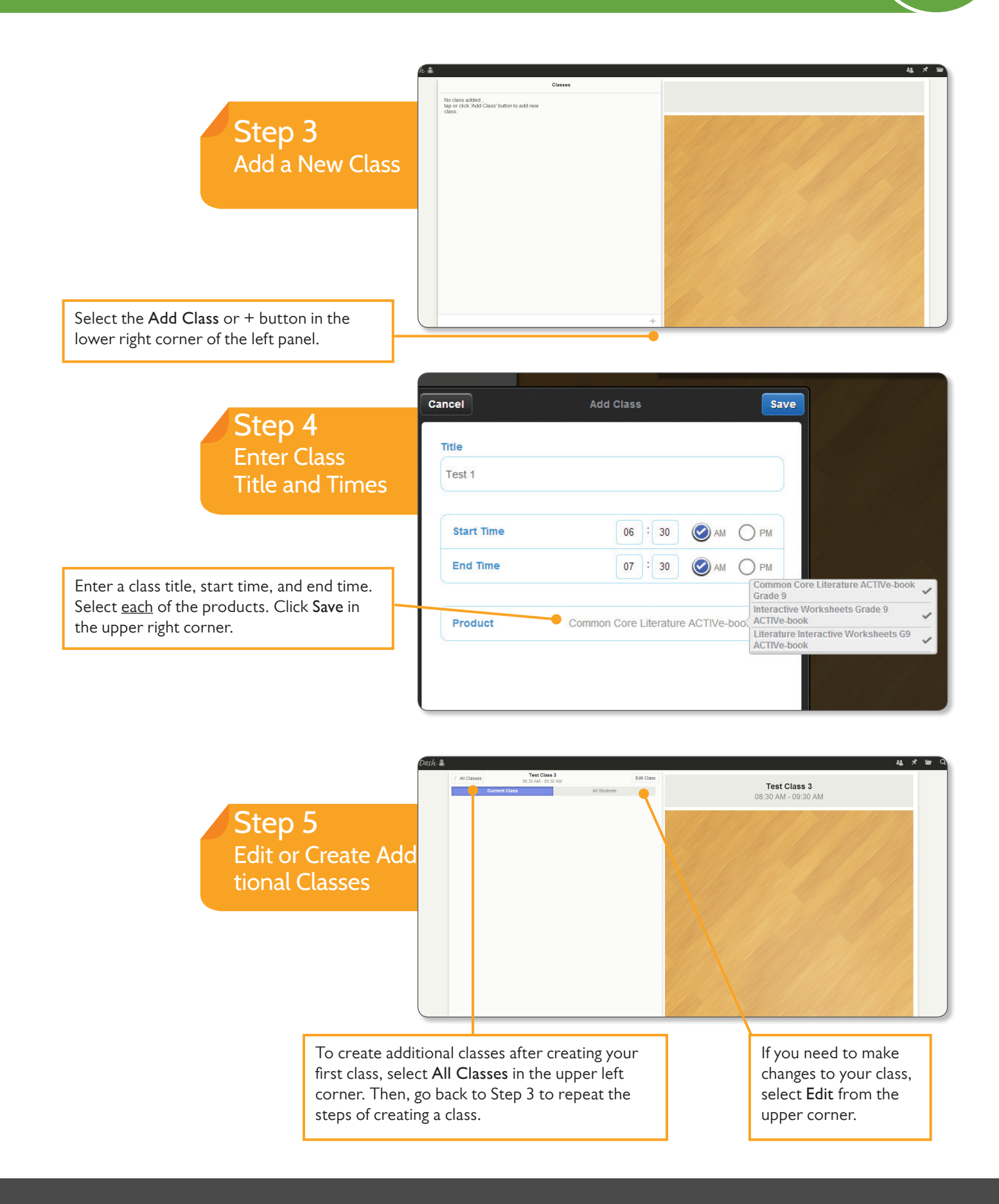

### Dash ACTIVe-book: Enrolling Students

### ENROLLING STUDENTS IN YOUR CLASSES

Now that you have created classes in Dash ACTIVe-book, you are able to associate student accounts to your classes. There are two ways to add students — manually or uploading a file.

IMPORTANT: Since you have already created student accounts and enrolled them into your class in Realize, you do not need to create new student accounts in Dash ACTIVe-book. You will choose from **existing Realize student accounts** and add them to your Dash ACTIVe-book class. DO NOT CREATE NEW STUDENT ACCOUNTS IN DASH ACTIVe-book.

To manually enter students, follow the steps below.

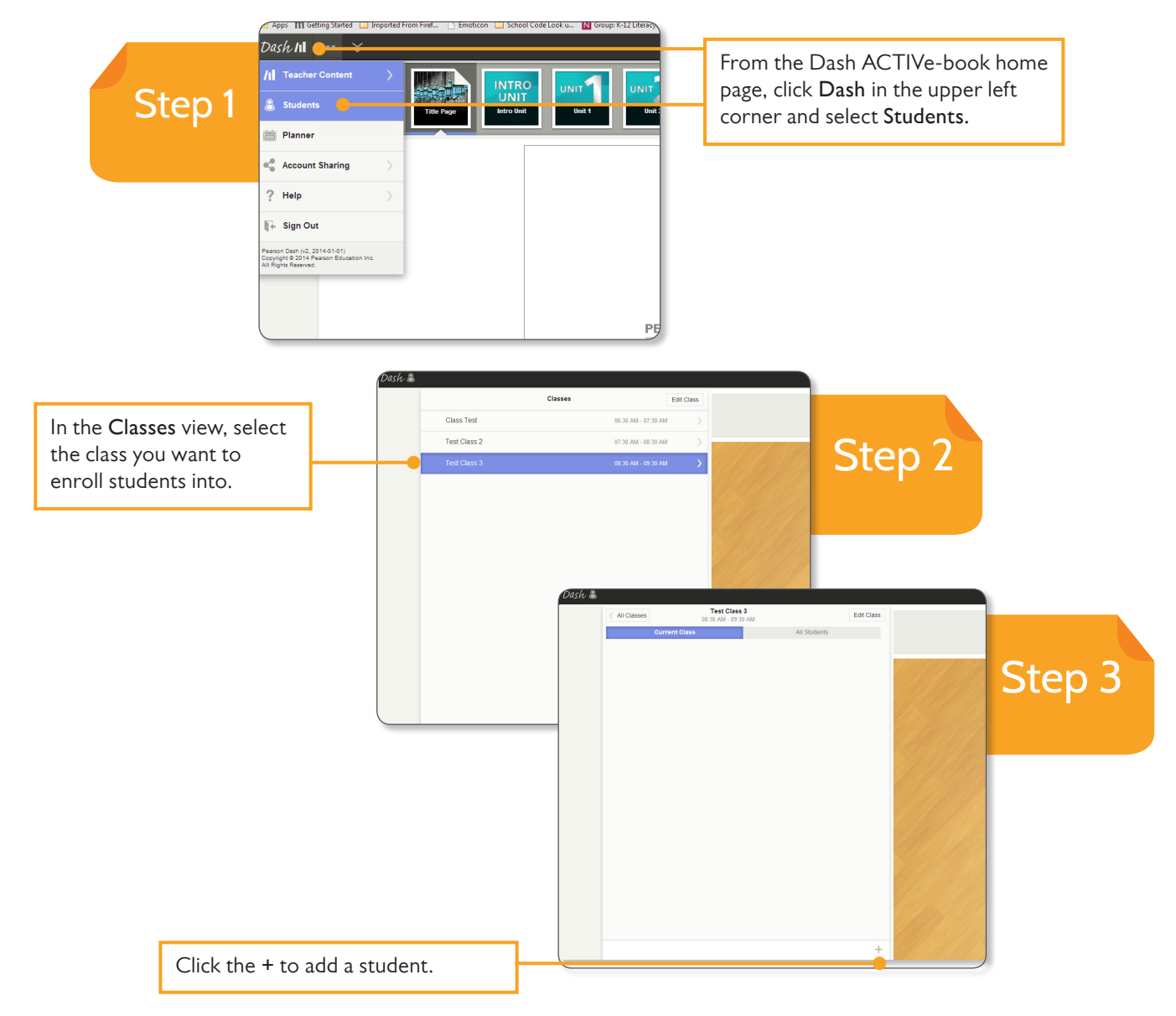

PLEASE NOTE: Final location of resources on Realize may change slightly from this guide due to continuing platform development and improvements.

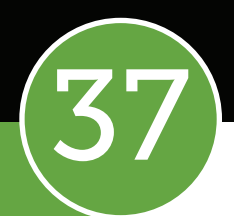

### Dash ACTIVe-book: Enrolling Students

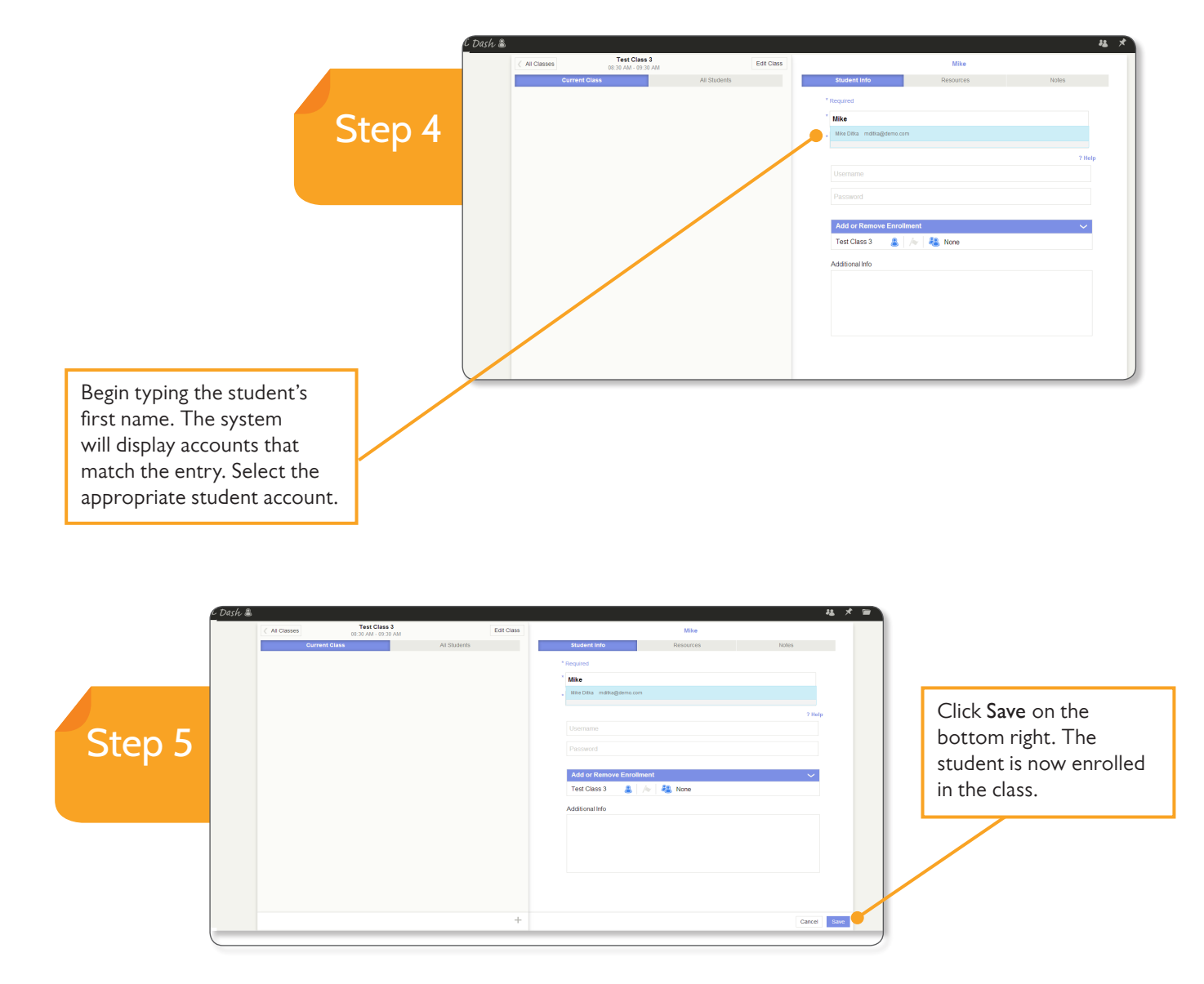

NOTE: You will need to repeat this process for each student in your class. The other option for adding students to your classes is to upload a file to "match" student accounts already created in Realize. See page 39 to learn how to use the file upload option.

### Dash ACTIVe-book: Enrolling Students

### ENROLL STUDENTS BY UPLOADING A FILE

Note that this is NOT a process to create student accounts — this is a process to MATCH to existing accounts.

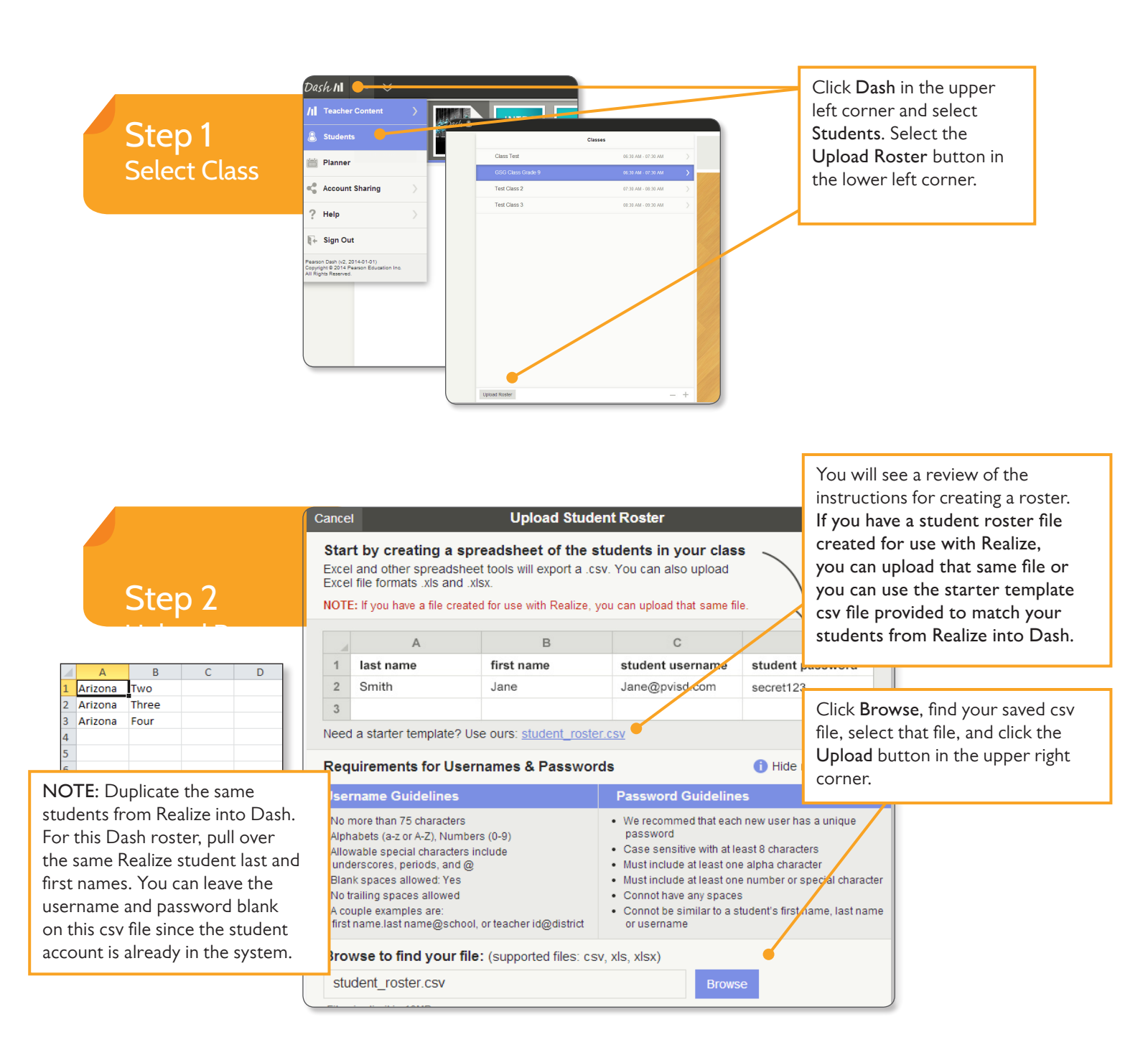

### Dash ACTIVe-book: Enrolling Students

Step 3 Match to Existing **Accounts** 

Dash ACTIVe-book will now display a list of student accounts created from your spreadsheet.

Since your student accounts already exist in the system, the last name cells should be highlighted in blue to indicate a match.

Click inside each cell in blue and select the appropriate student account. The account information, including the username and password, will automatically fill on the form.

If the student's last name cell or box is not outlined in blue, check the spelling of the student's name. If there is still not a match in the system after correcting the spelling, click the X to remove that student's account. You will need to enter these accounts manually.

> Step 4 Assign Students to Classes and Save

Assign students to classes by selecting the box under **Class Enrollment**. Choose the appropriate Dash class for each student.

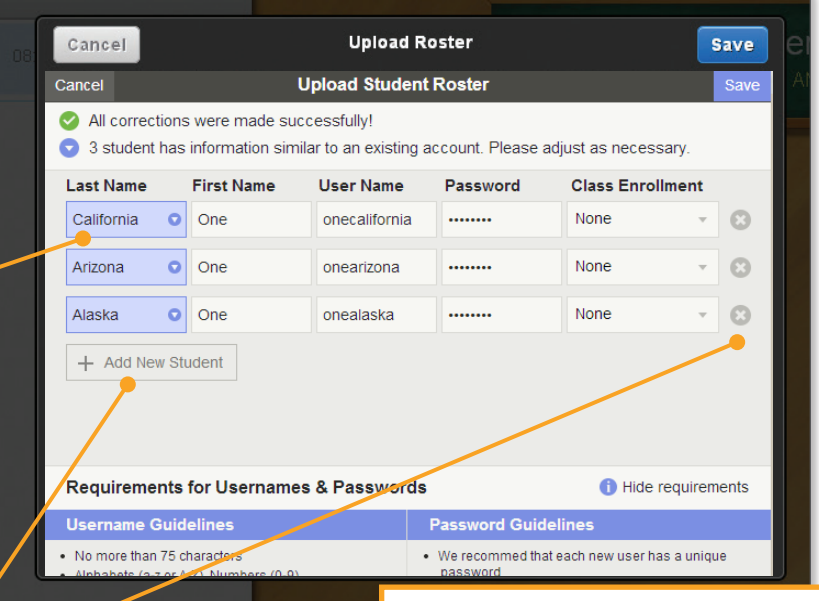

Once you have selected each student's account and assigned them a class, select Save in the upper right corner.

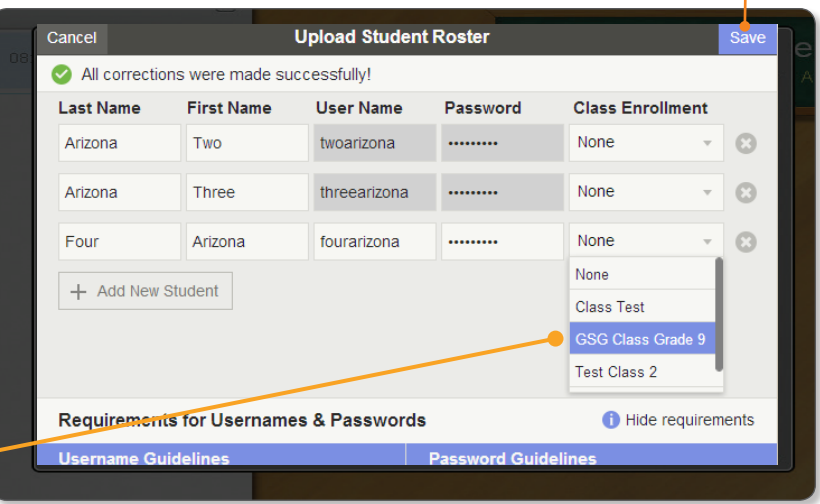

**GSG Class Gra** GSG Class Grade.. Arizona Two

IMPORTANT: If a class roster takes more than 2 hours to resolve with Savvas systems, please contact technical support at 1-888-247-2099. Please DO NOT attempt to re-upload your student roster until tech support has addressed the problem. Re-upload the file only if they direct you to do so.

The students now appear in your Dash classes and they will have access to the Dash activities when they sign in.

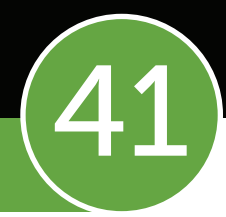

### Activate EssayScorer & SummaryScorer

### Administrators/Tech Coordinators will be responsible for requesting activation of EssayScorer and SummaryScorer.

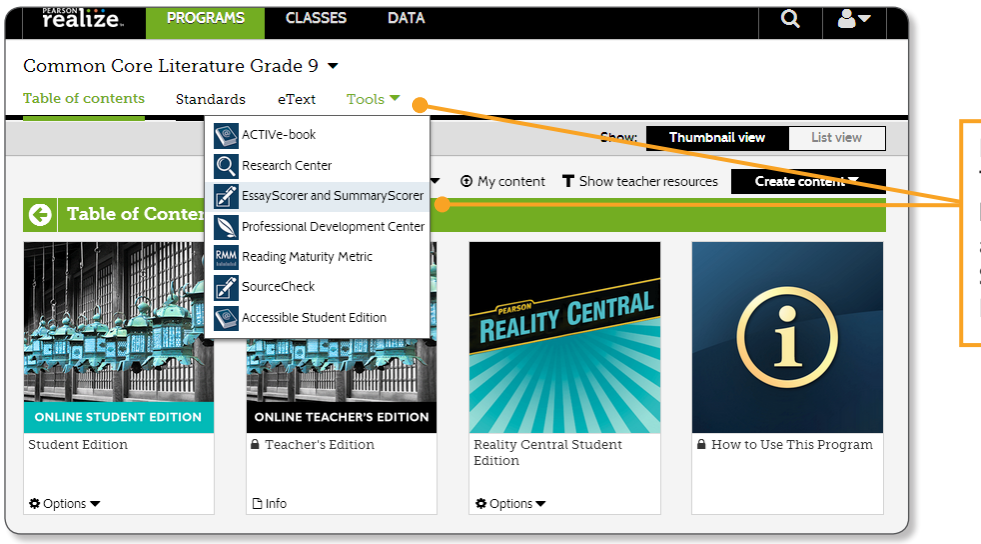

From Realize, click on the **Tools** dropdown on the grade level **Table of Contents** page and select **EssayScorer** and **SummaryScorer.** Click on the **Request Activation** link.

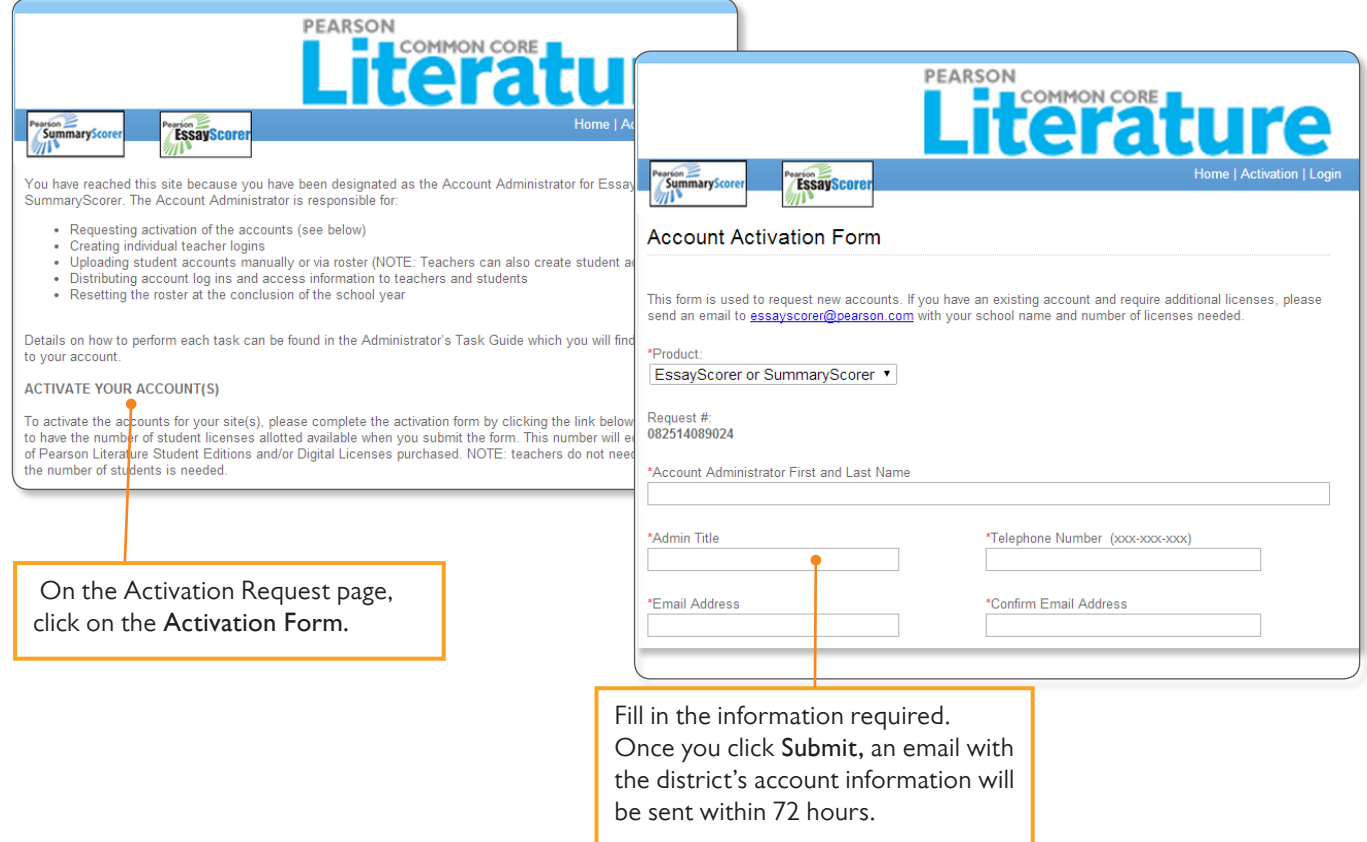

PLEASE NOTE: Final location of resources on Realize may change slightly from this guide due to continuing platform development and improvements.

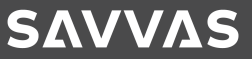

## SUPPORT<br>System Requirements **42**

**Savvas Realize** makes your online learning experience as simple as possible to implement. The requirements listed below will provide an acceptable user experience. While other combinations of settings and software versions also may function, the following is our recommendation for optimal use.

### **Notes:**

- Configure pop-up blockers to include pearsonrealize.com, \*.pearsoncmg.com, pearsontexas.com, and school. pearsoned.com in the list of allowed sites. If in doubt, check with your school's technology department for the proper browser pop-up and security settings.
- Savvas does not recommend disabling pop-up blockers.
- Enable JavaScript® and cookies.
- Disable the Internet Explorer® Content Advisor.

### **Browsers**

Microsoft® Internet Explorer 9, Microsoft Internet Explorer 10 (Desktop Only), Google® Chrome®, Apple® Safari® (Mac®), Mozilla® Firefox®

### **Operating Systems**

Windows® 8, Windows 7, Mac OS X® 10.8.x, Mac OS X 10.7.x, iOS 5.0 (Apple iPad® 1, 2, 3), iOS 7.0 (Apple iPad 2/3)

### **Internet Bandwidth**

At School: The Realize application is a modern web application; the user's web browser will cache Realize for a period of 30 days or until a new version becomes available. It is estimated that an average of 12MB worth of data is transmitted per student per day. This estimate is based on a student usage session of 7 page hits and downloading 1 content item.

**At Home:** Broadband via cable modem, DSL, or other high-speed Internet connection

Check your web cache settings. When properly configured, web caching may result in improved performance.

### **Additional Requirements**

Adobe® Reader® (latest version), Microsoft Excel® or other spreadsheet software for teacher and administrator accounts. Allow outgoing HTTPS/SSL communication to pearsonrealize.com through port 443.

### **SUPPORT**

### **Technical & Product**

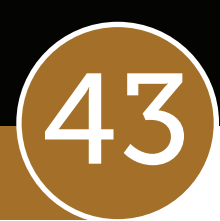

### Technical Support

If you have trouble with Savvas Realize, technical support is available:

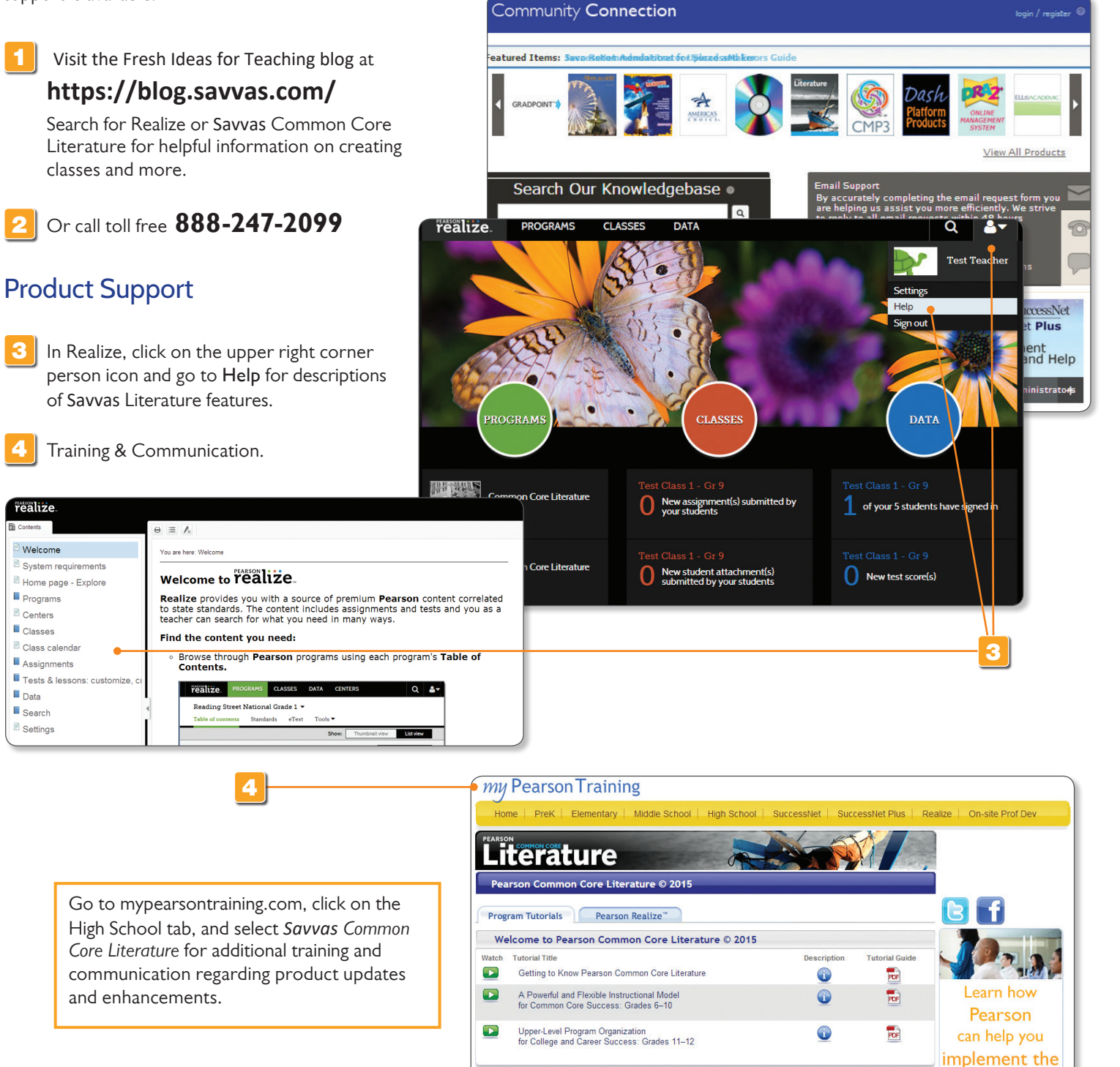

1

PLEASE NOTE: Final location of resources on Realize may change slightly from this guide due to continuing platform development and improvements.

**Digital Resources** 

Watch Tutorial Title

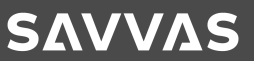

**Common Core!** 

**DOWNLOAD THE BROCHURE** 

Description

**Tutorial Guide** 

### Notes  $(44)$ **SAVVAS LITERATURE**

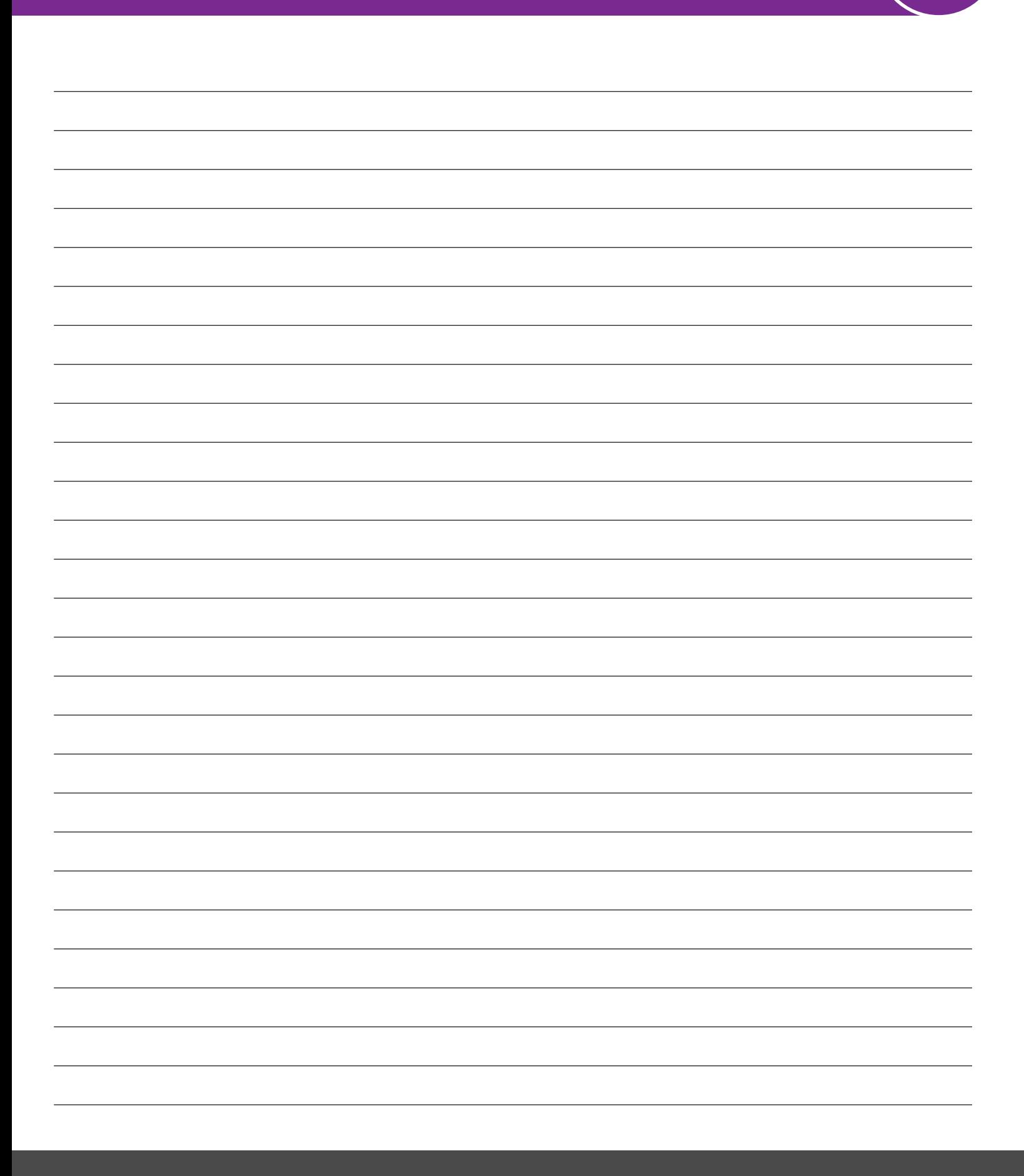

### Notes  $(45)$ **SAVVAS LITERATURE**

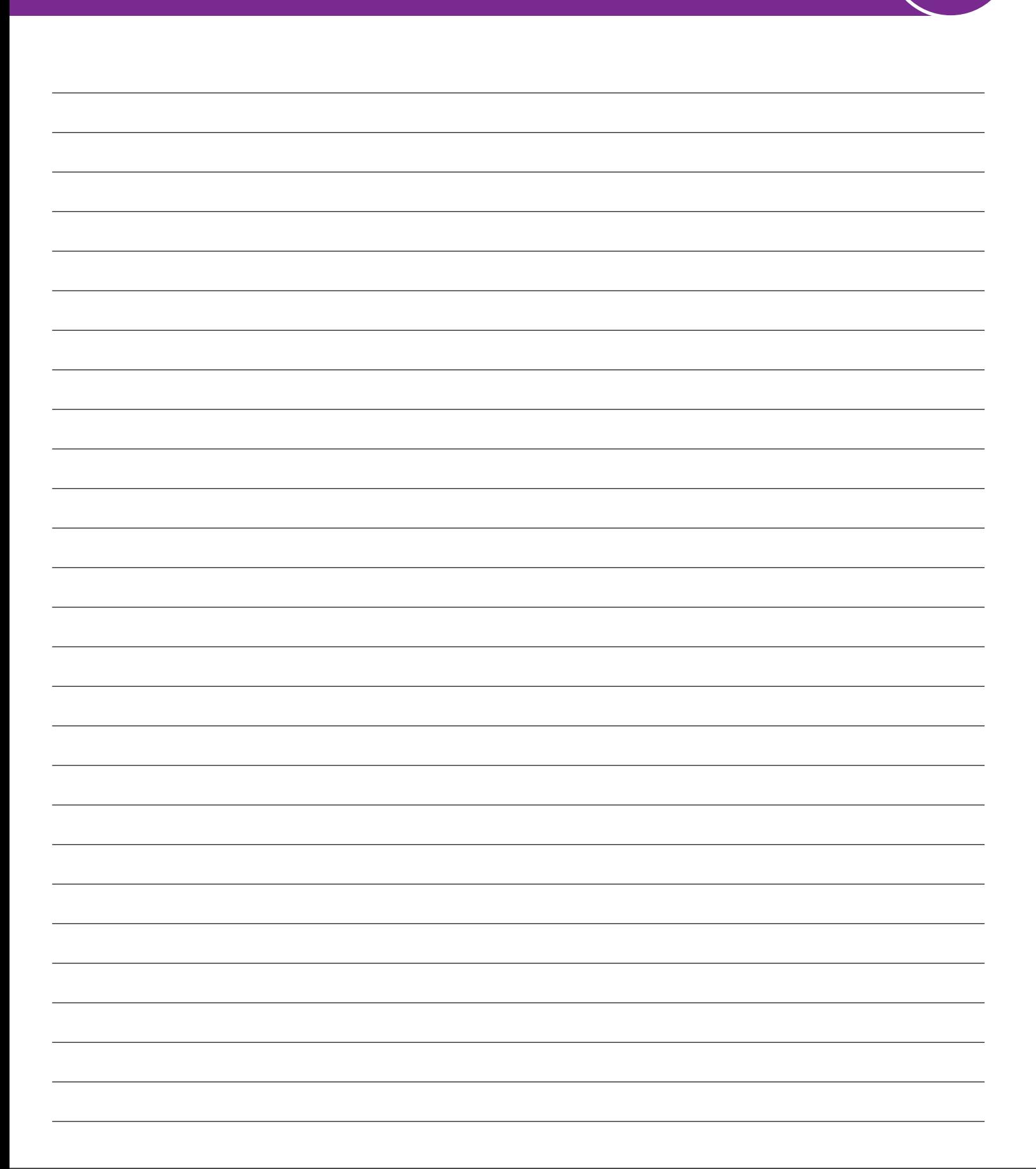

# **REALIZE YOUR POTENTIAL**

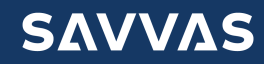